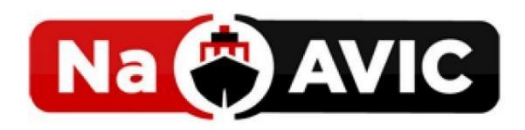

# NaAVIC Quick Start Guide (V 3.0.5)

NaAVIC is a registered trademark of IIC Technologies.

#### Table of Contents

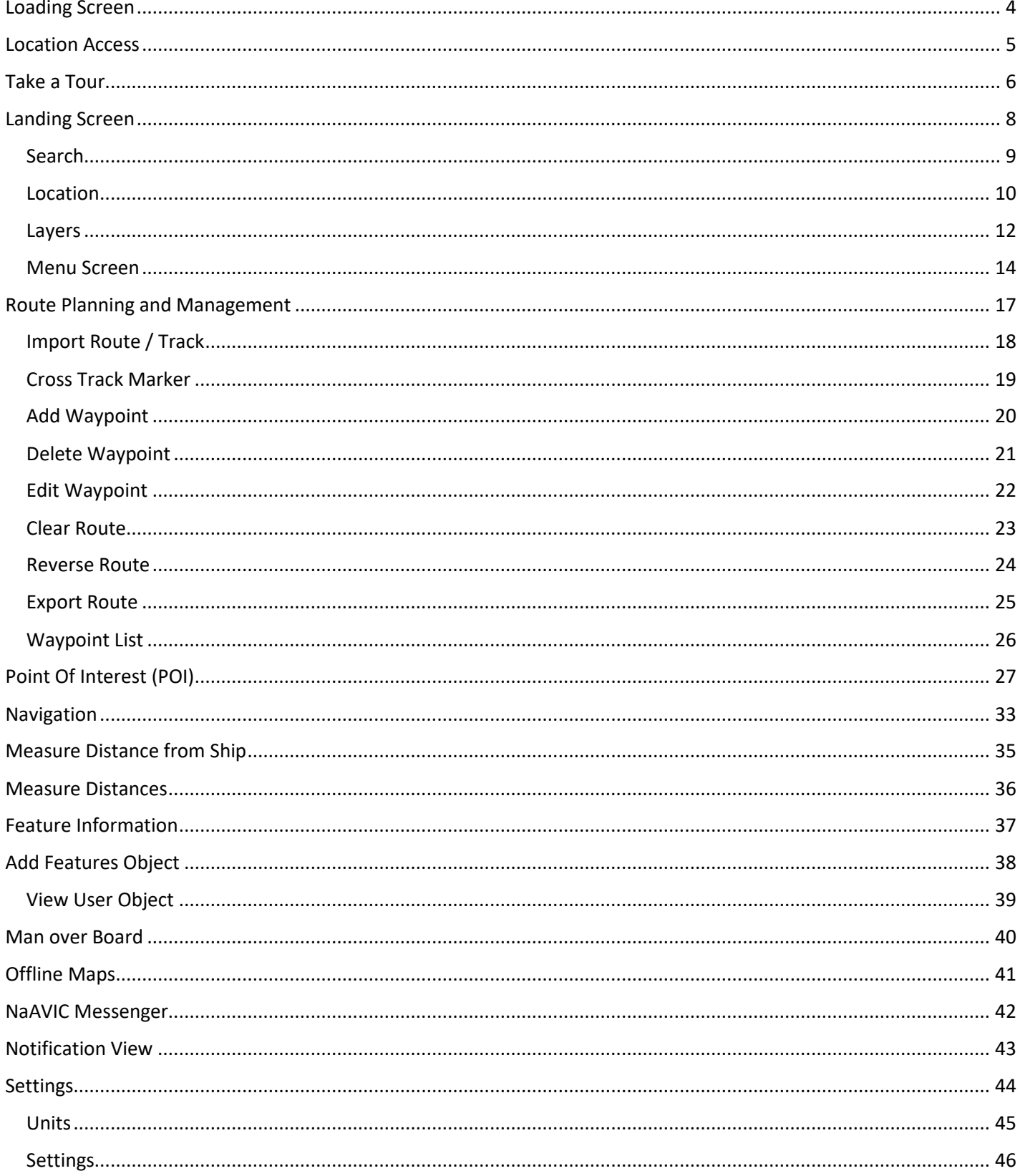

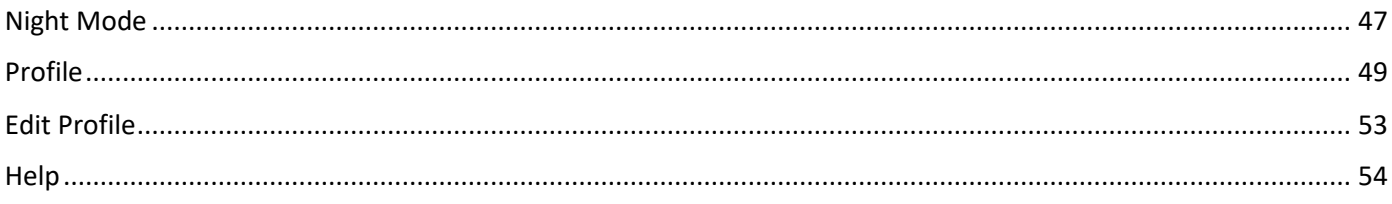

### <span id="page-3-0"></span>Loading Screen

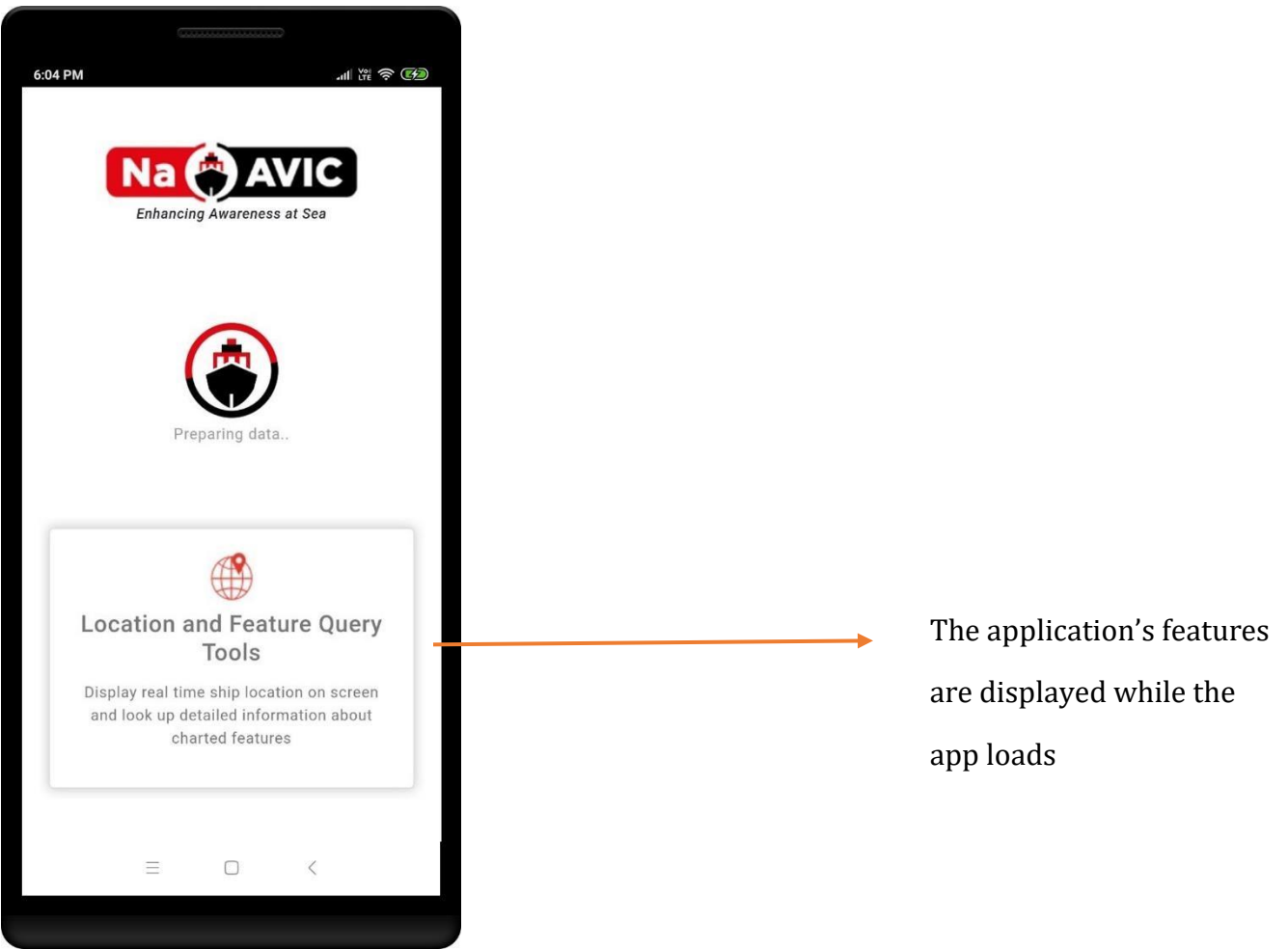

### <span id="page-4-0"></span>Location Access

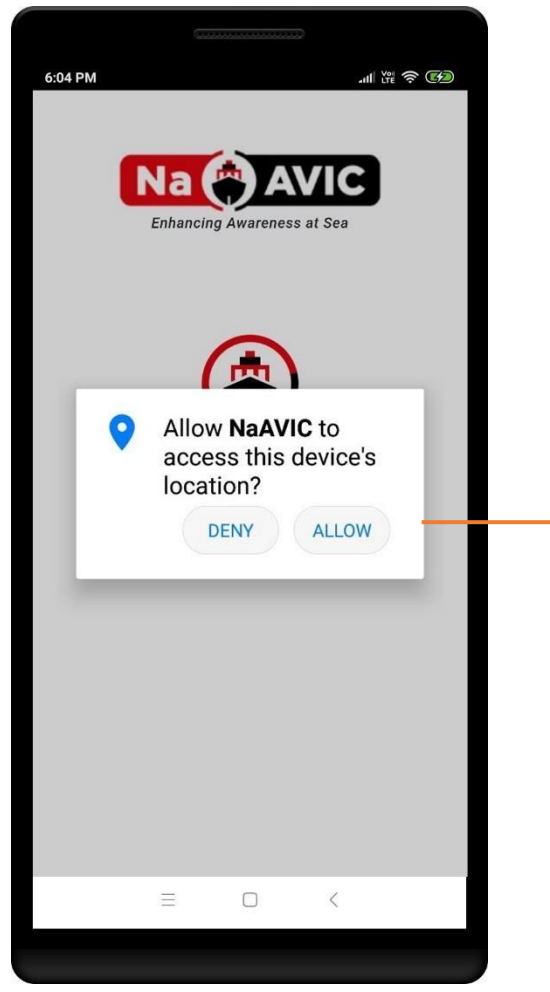

Allowing access will help track the user's location accurately

### <span id="page-5-0"></span>Take a Tour

Take a tour helps with the onboarding process for first time users by showing them how to add/edit/clear/delete a waypoint and import/export a route. Once logged in, first time users are redirected to this screen.

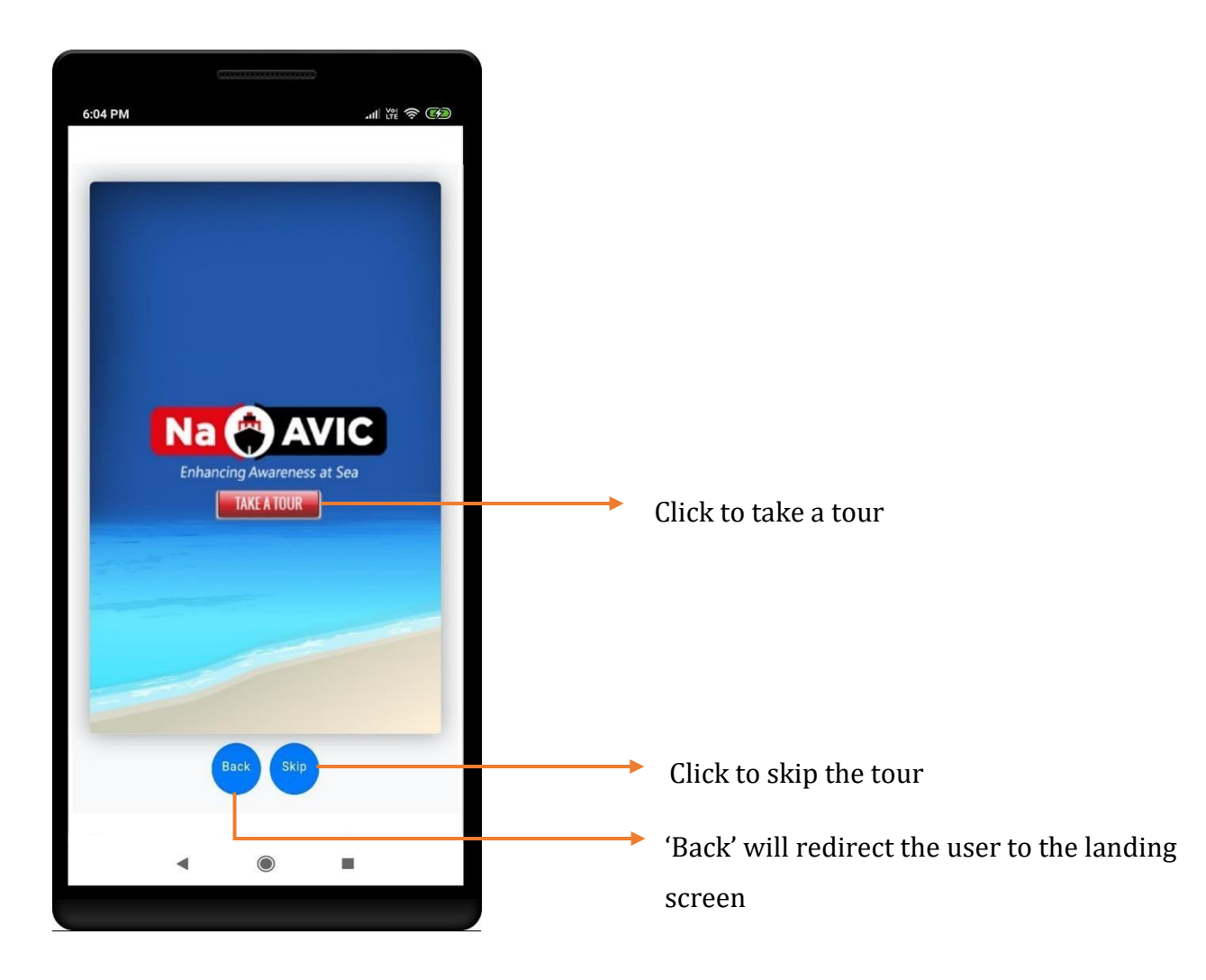

Application provides facility to take a tour If Users wishes to avail this feature later the part.

Go to Settings > Help

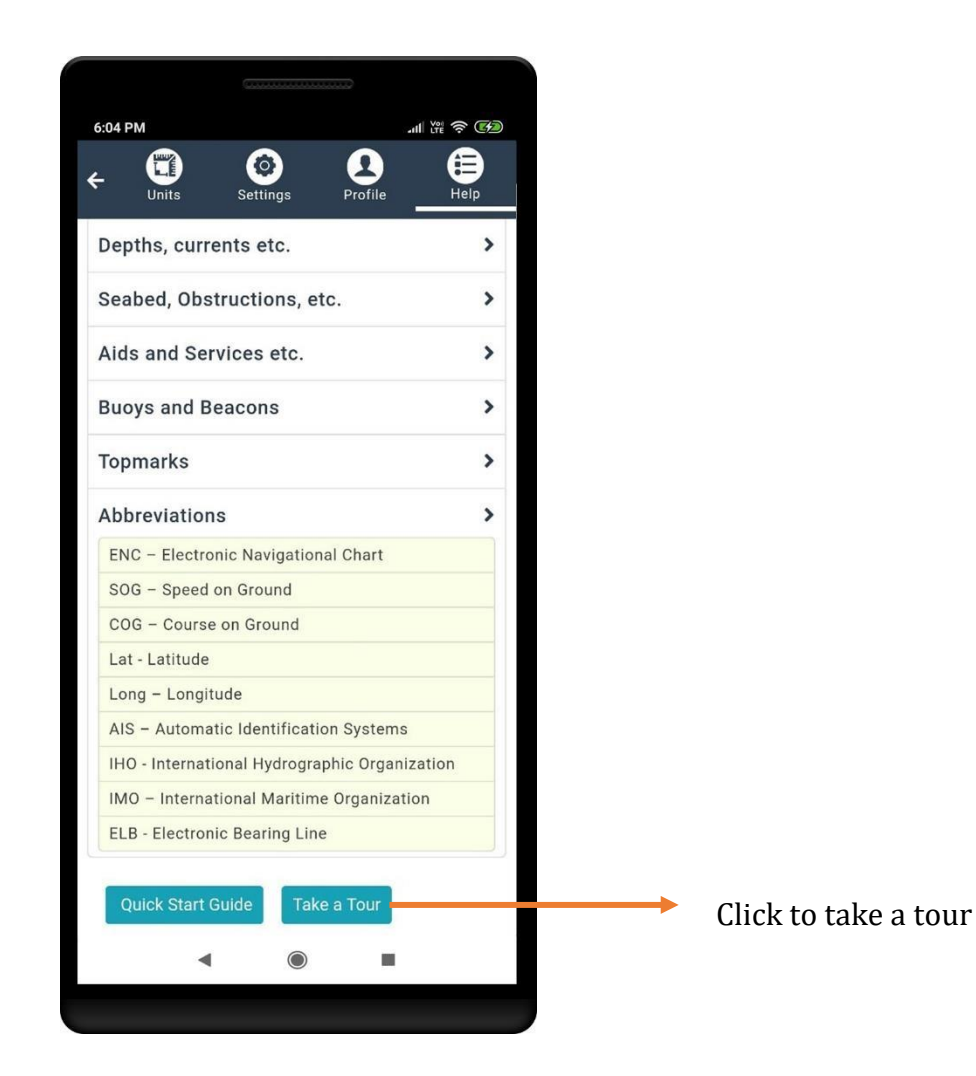

### <span id="page-7-0"></span>Landing Screen

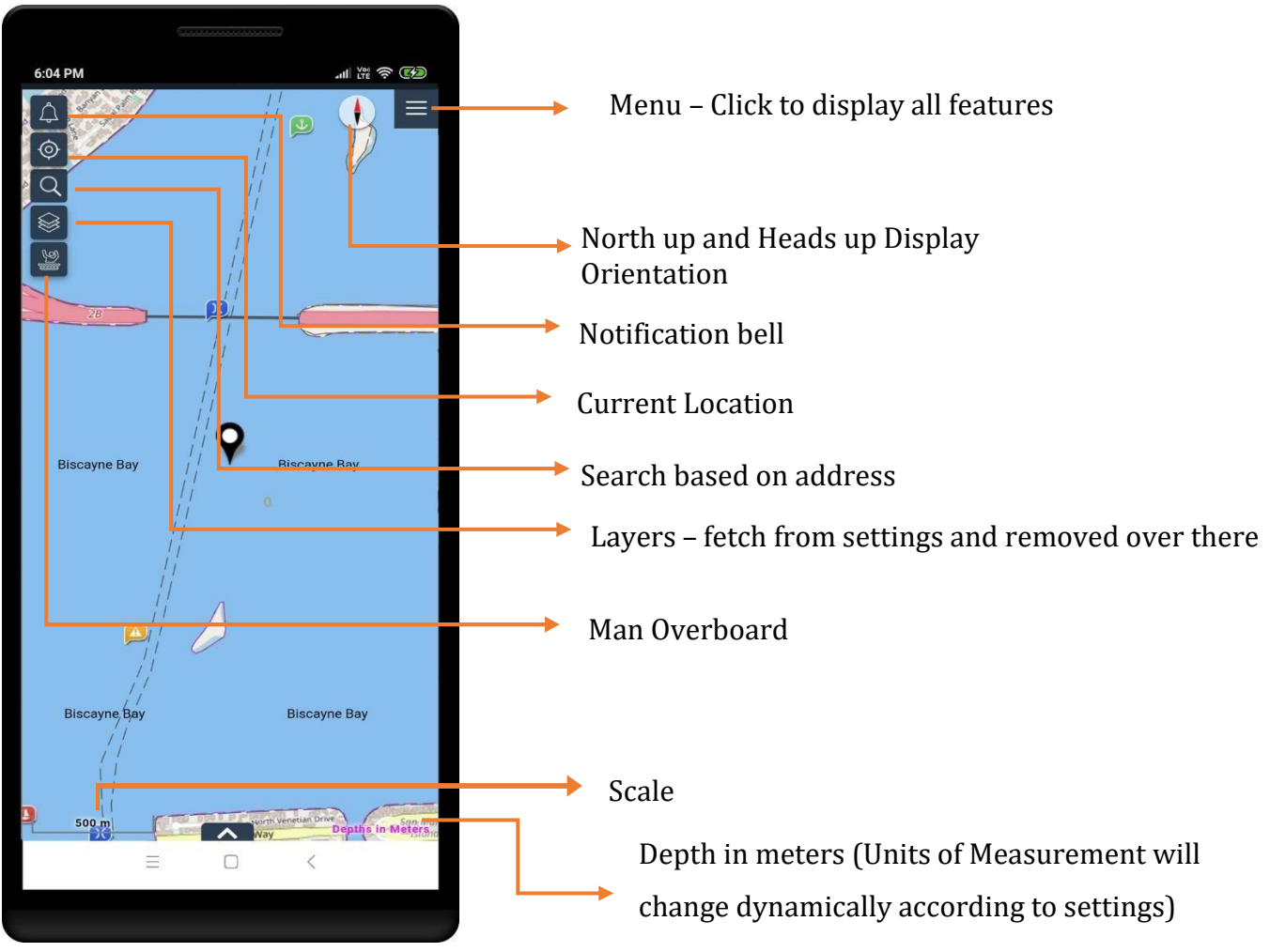

### <span id="page-8-0"></span>Search

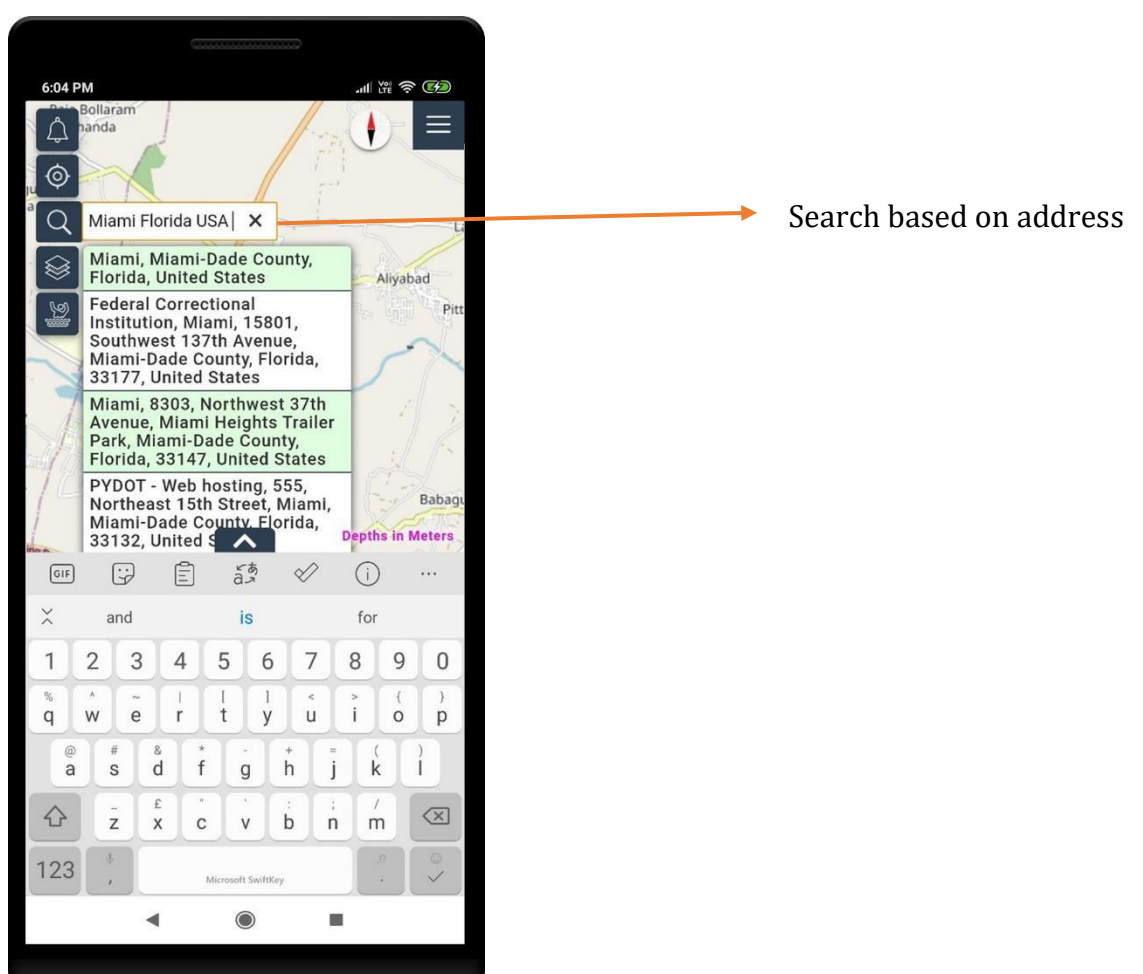

#### <span id="page-9-0"></span>Location

A red dot on the current location icon indicates that the device location setting is turned off

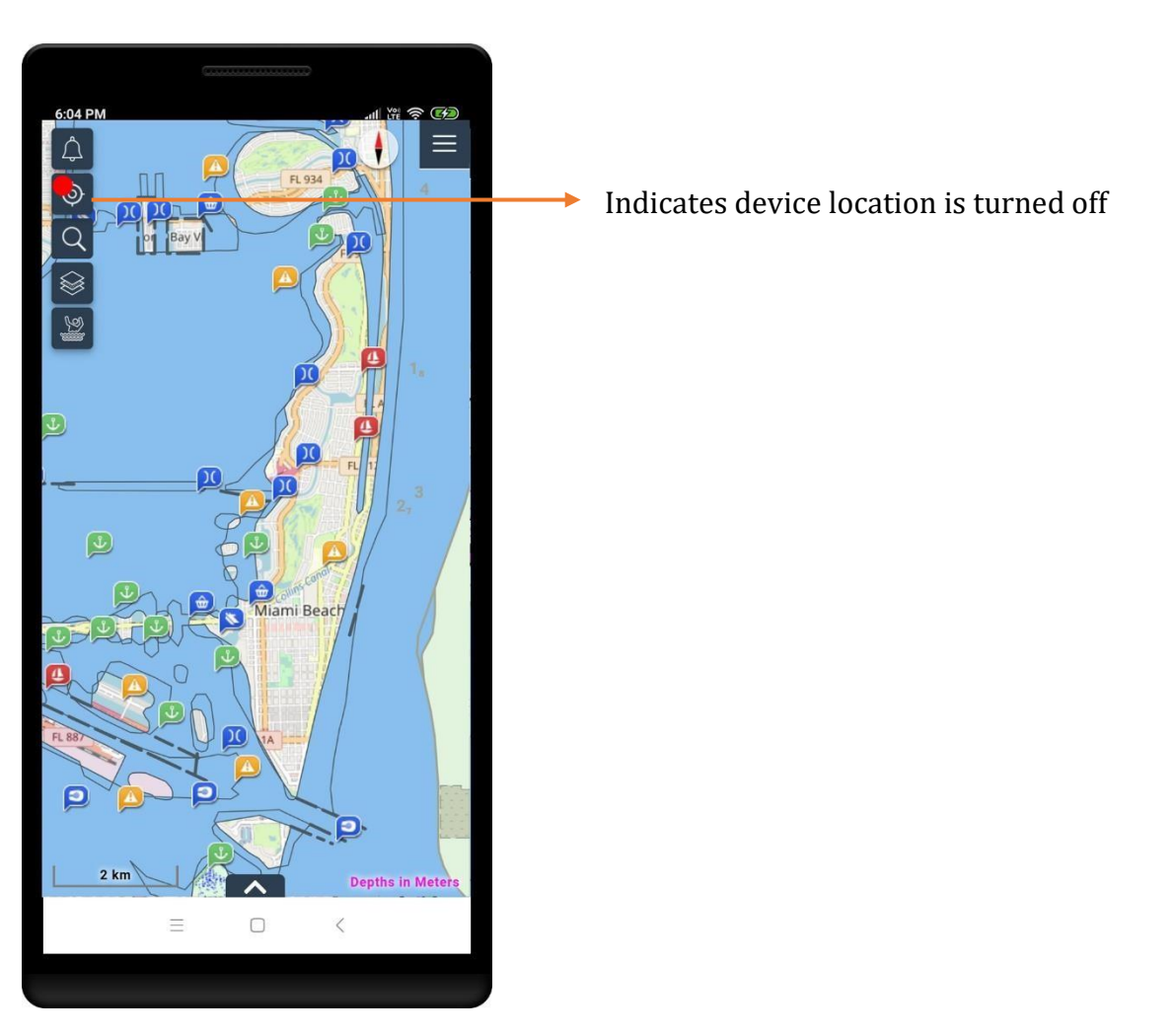

Tap on the current location icon to detect and show the device's current location on the map. The icon color then turns red

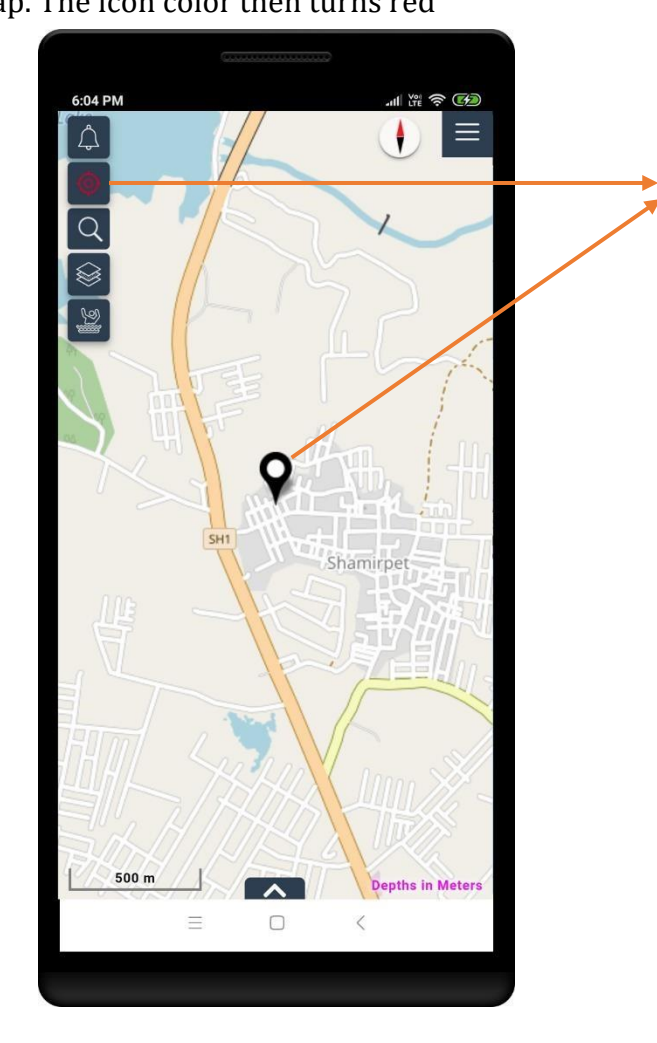

Shows the device's current location on the map

**Note**: The user has to enable location access to display the device's current location

#### <span id="page-11-0"></span>Layers

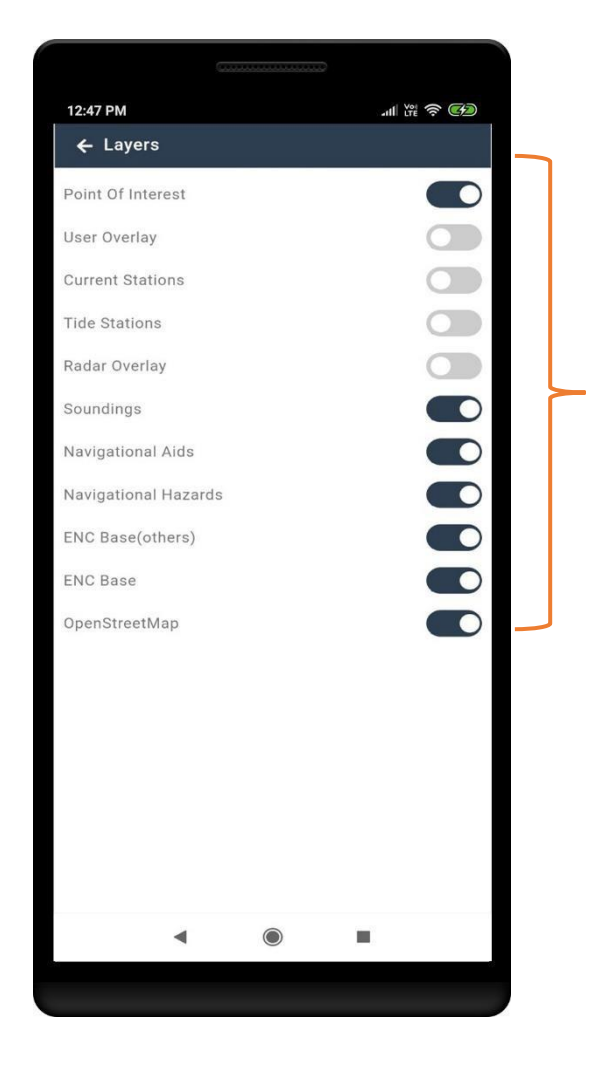

Choose which layers you want to displayed on the map.

Some layers are disabled in the application by default. To enable these layers, the user has to sign in or register for NaAVIC.

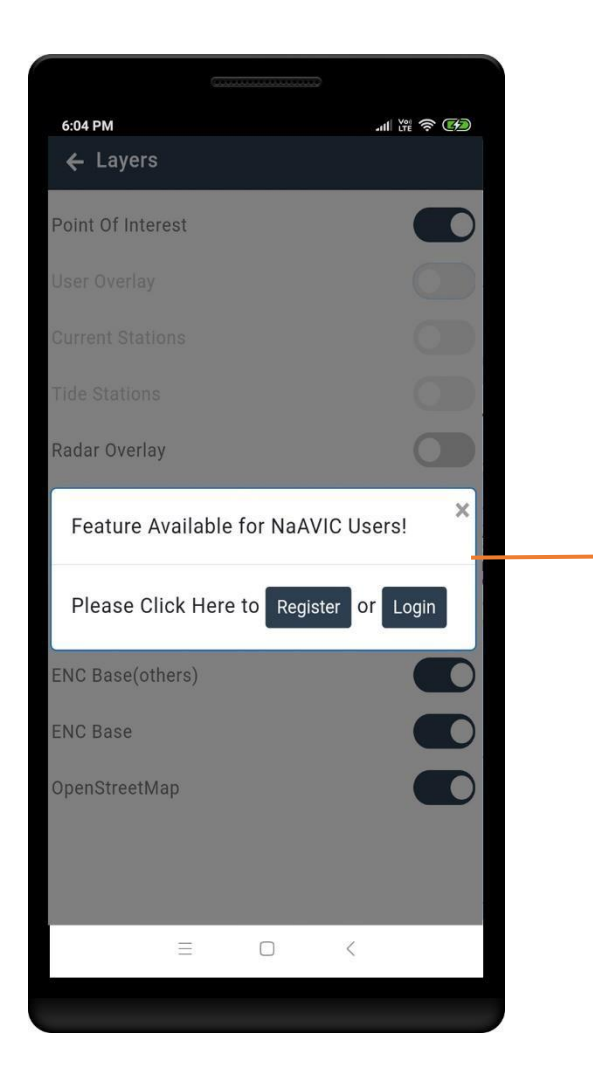

Register / Login to enable all

#### <span id="page-13-0"></span>Menu Screen

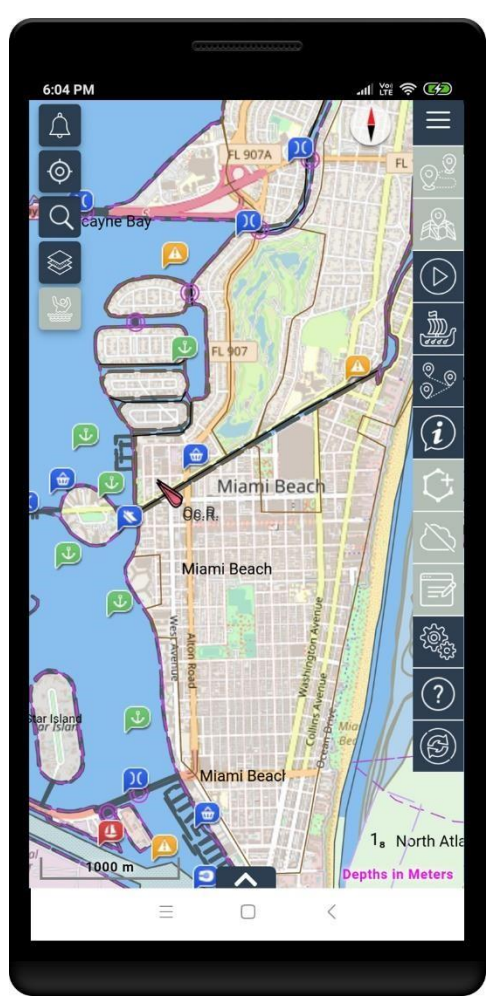

Some functions are disabled in the application by default. To enable these functions, the user has to sign in or register for NaAVIC .

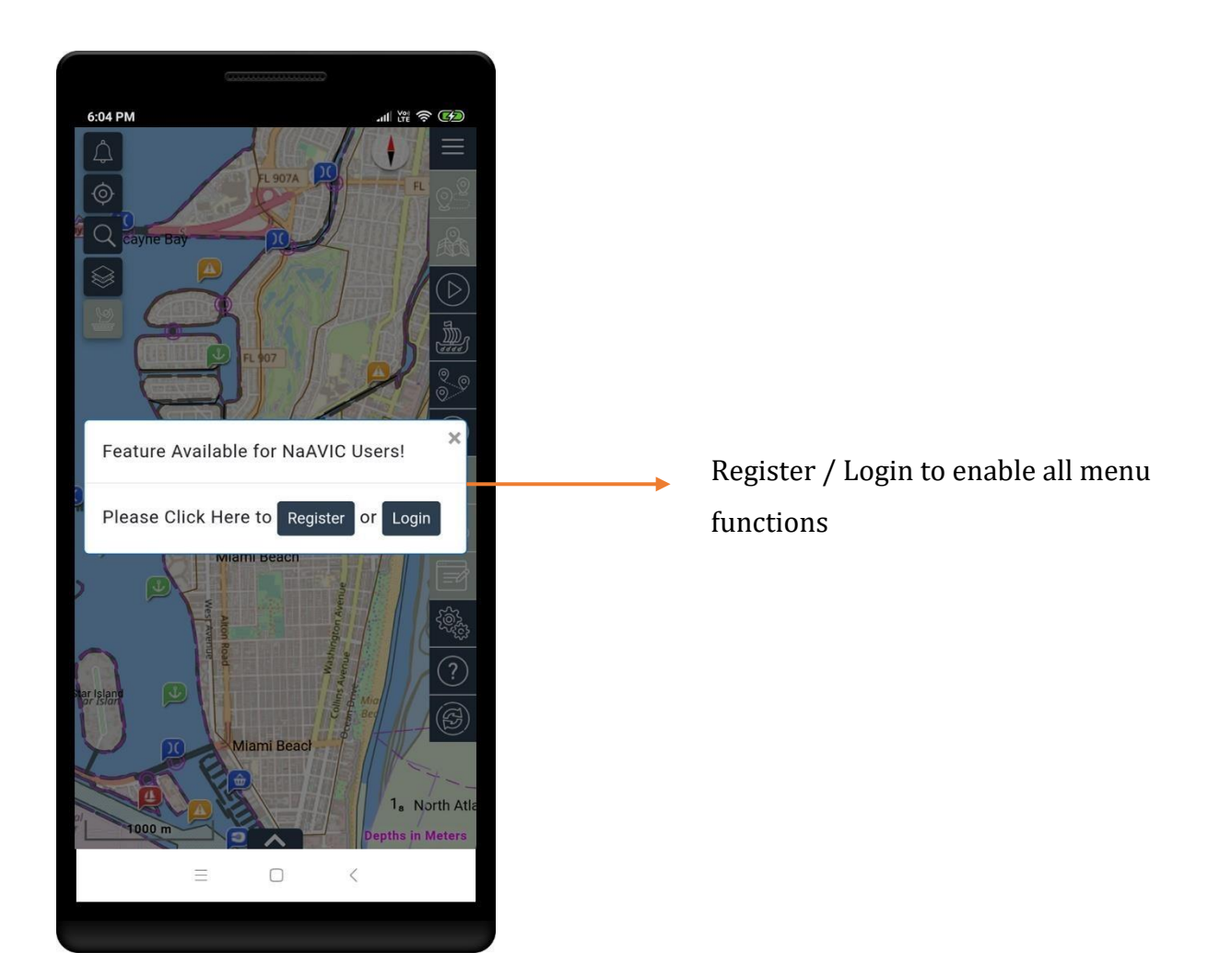

All menu functions will be highlighted once the login is successful.

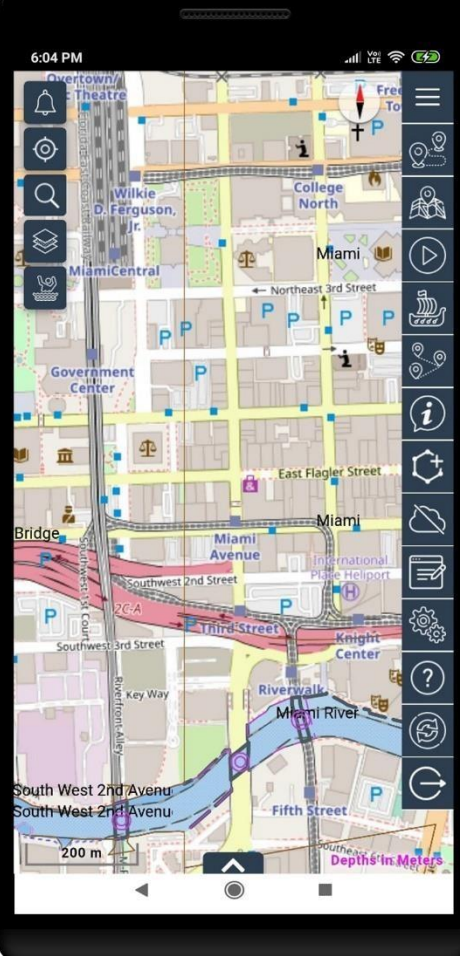

Route Planning and management Waypoint List Navigation Measure Distances Multi Point Distance calculator Information Add Features & Object Offline Maps Settings Logout NaAVIC Messenger Help Refresh

16

## <span id="page-16-0"></span>Route Planning and Management

This feature allows users to create comprehensive routes for navigation. Users can create, edit, clear, and redirect Waypoints to help plan and update their route.

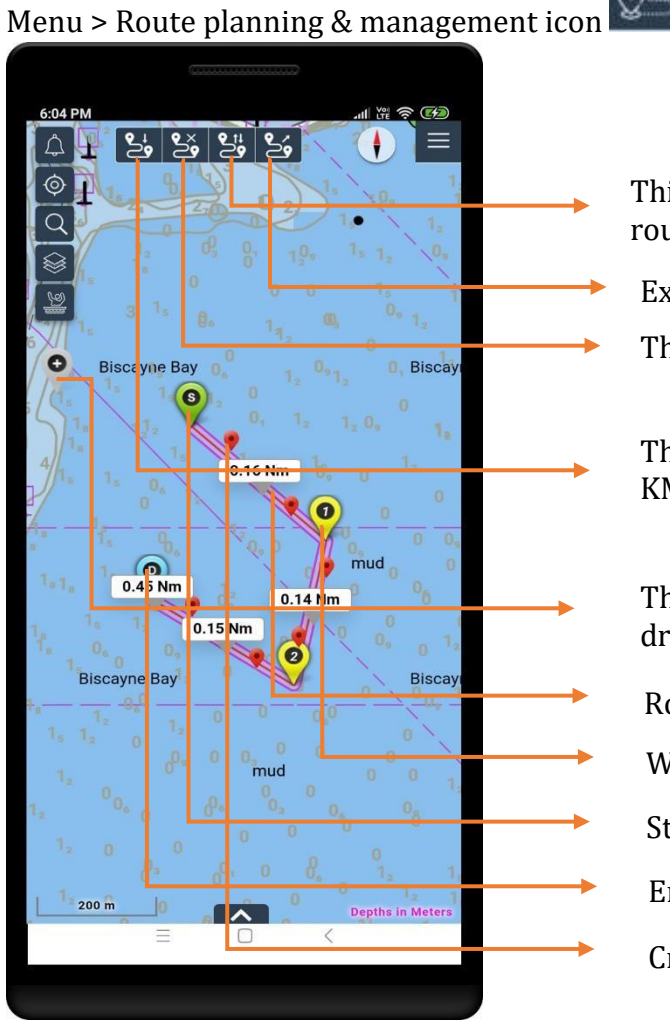

This enables users to reverse the existing route – start and destination points

Export route

This lets users clear the route

This lets users import saved routes (RTZ or KML formats)

This lets users create waypoints. Drag and drop to create a new waypoint

Route

Waypoints

Start Waypoint

End Waypoint

Cross track marker

### <span id="page-17-0"></span>Import Route / Track

This feature allows users to import a saved Route or Track and activate that for navigation.

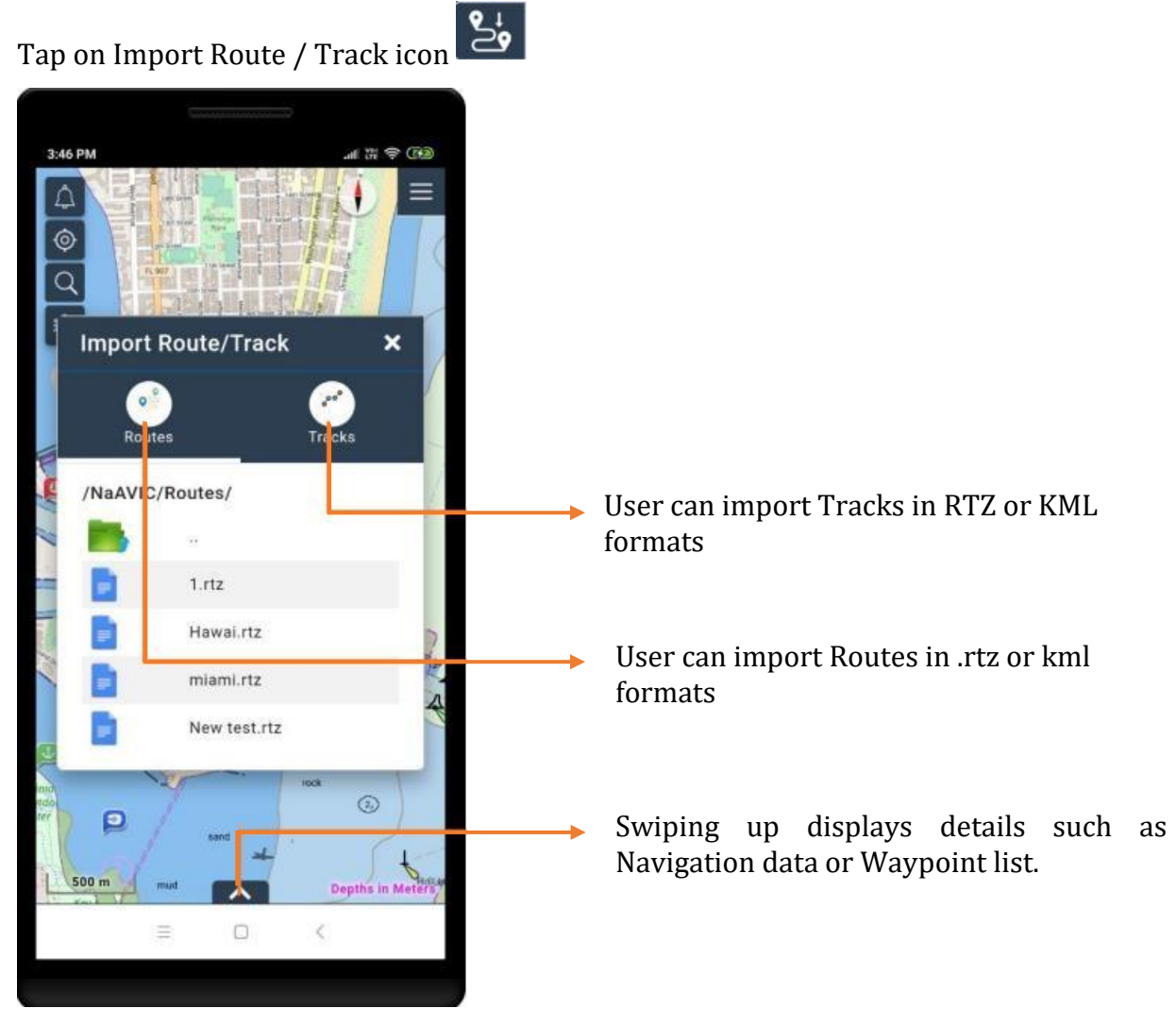

#### <span id="page-18-0"></span>Cross Track Marker

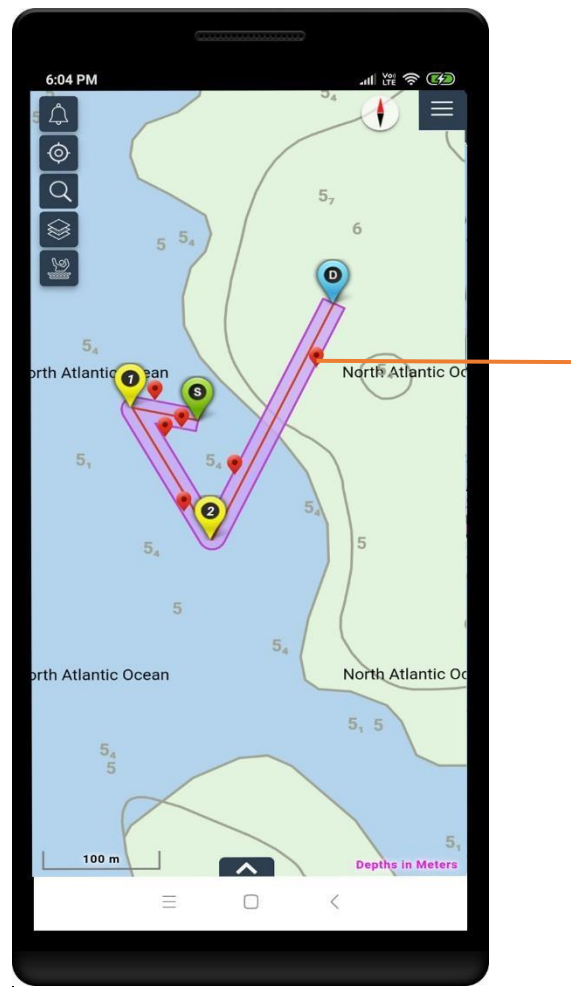

Drag red marker to adjust cross track buffer that is XTR and XTL

### <span id="page-19-0"></span>Add Waypoint

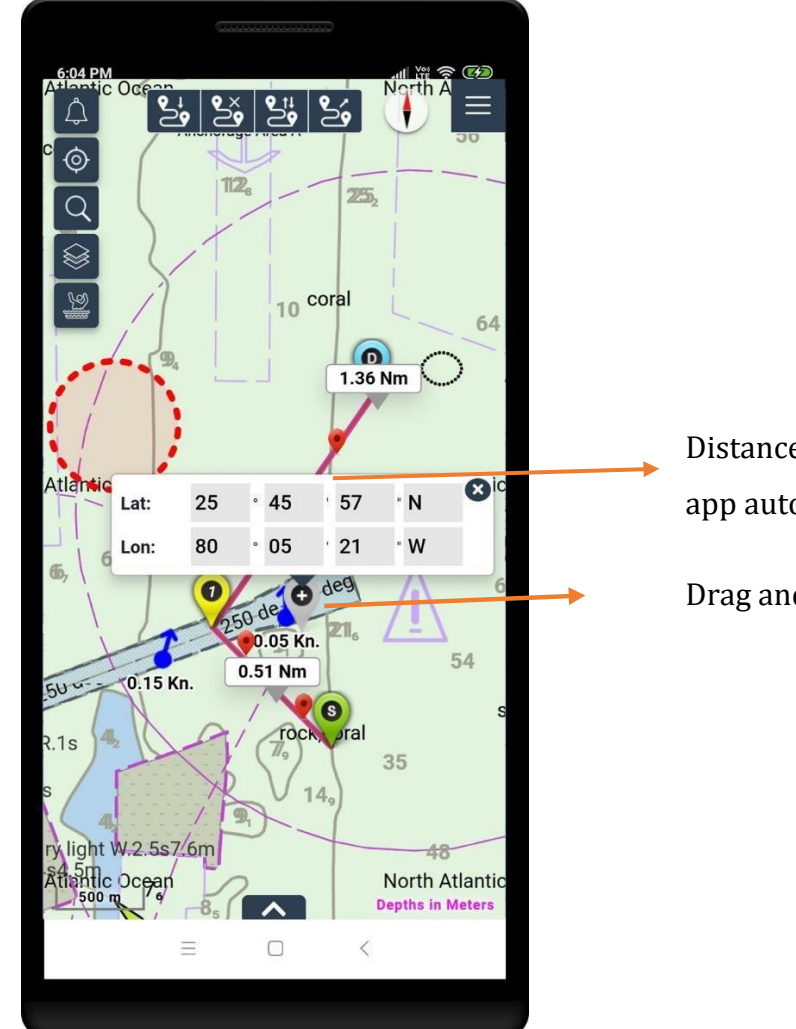

Distance between the waypoints displayed by app automatically

Drag and drop to add waypoints

### <span id="page-20-0"></span>Delete Waypoint

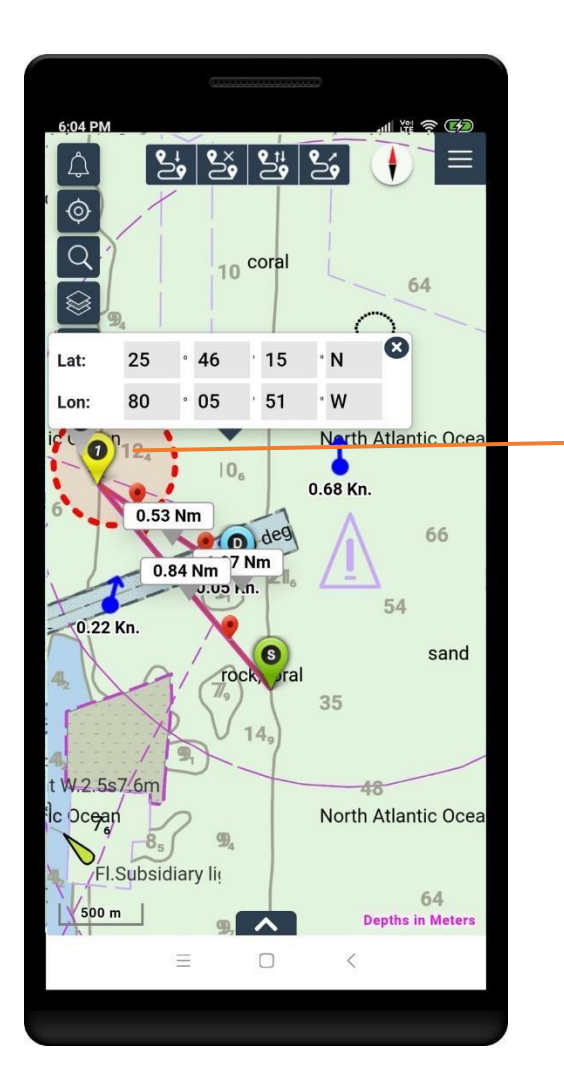

Drag and drop marker into the red circle, the waypoint gets deleted

### <span id="page-21-0"></span>Edit Waypoint

This feature allows users to edit a waypoint and make changes to parameters such as position, cross track buffer, speed, and rate of turn.

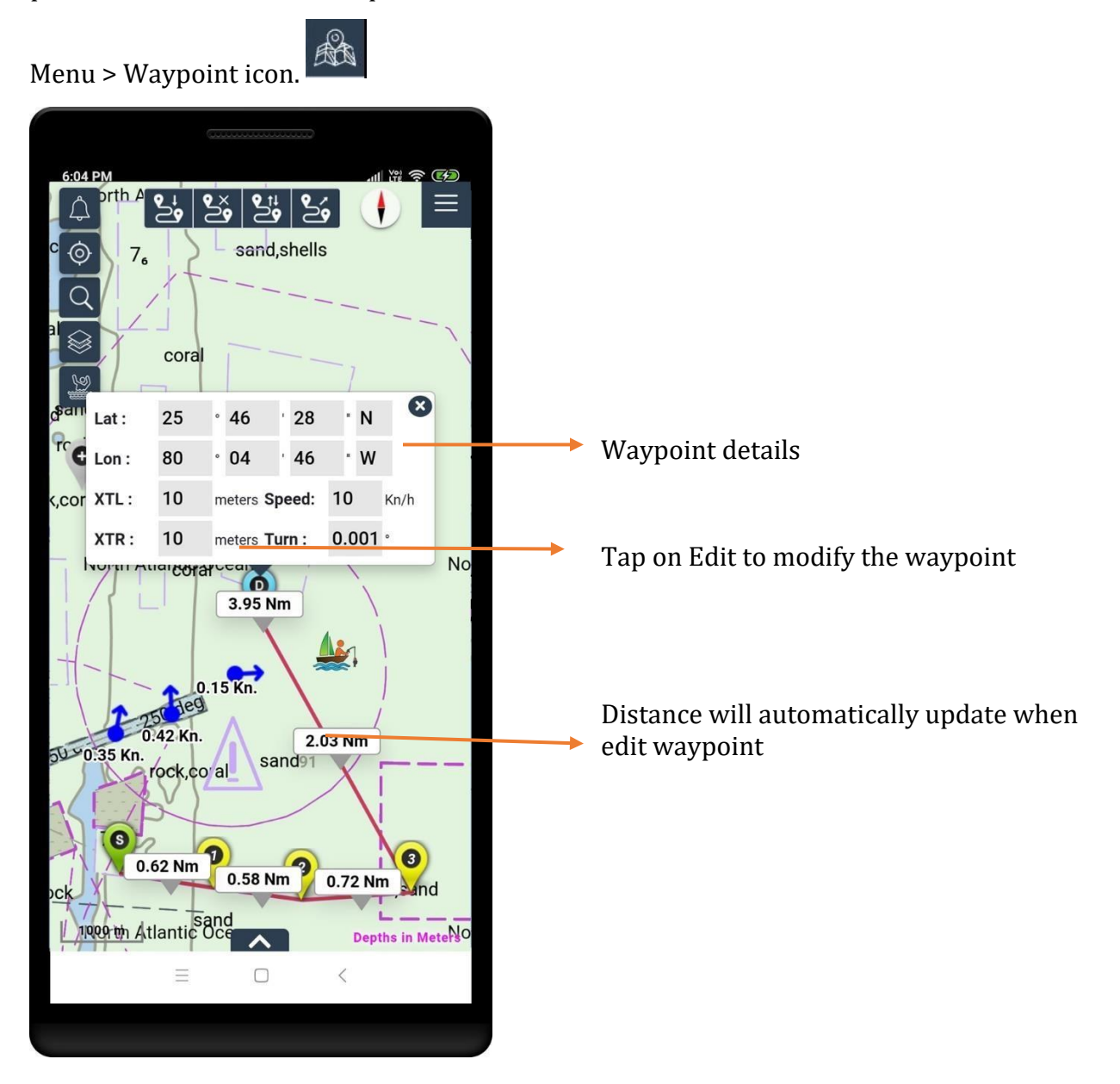

### <span id="page-22-0"></span>Clear Route

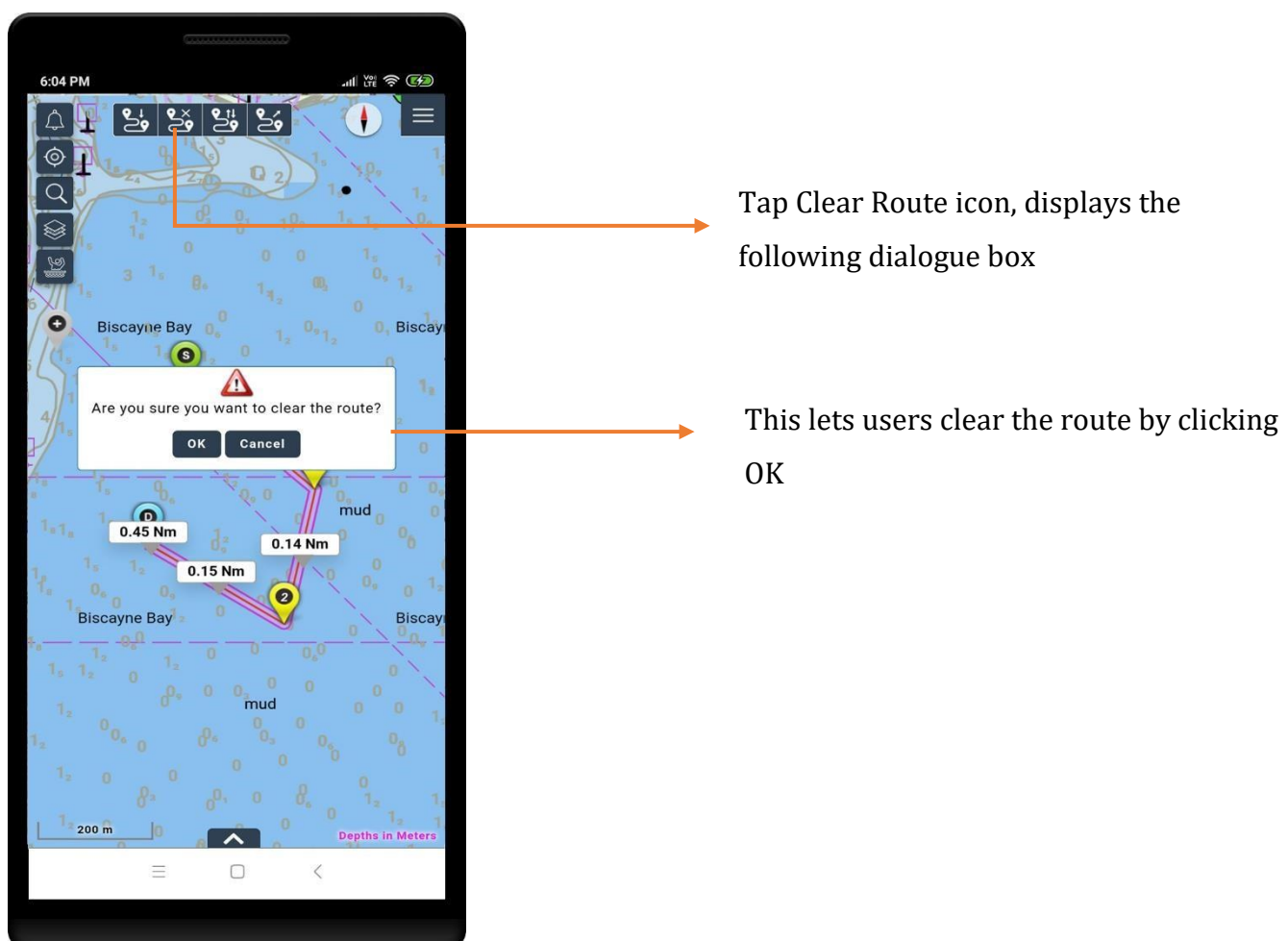

#### <span id="page-23-0"></span>Reverse Route

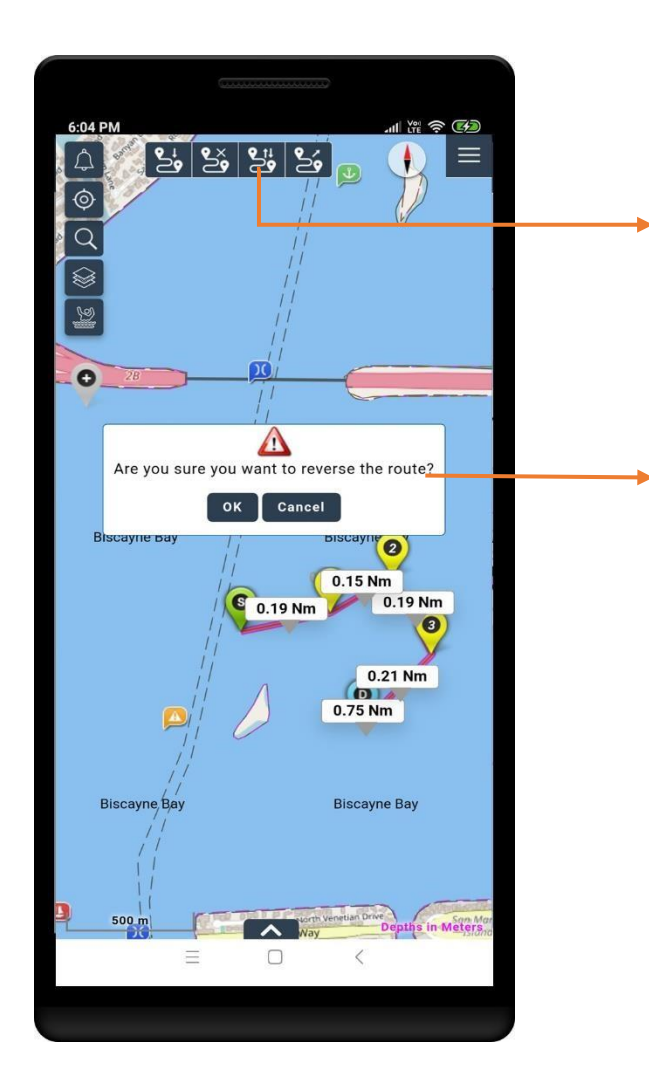

Tap Reverse Route icon, displays the following dialogue box

This enables users to reverse the existing route – start and destination points by clicking OK

### <span id="page-24-0"></span>Export Route

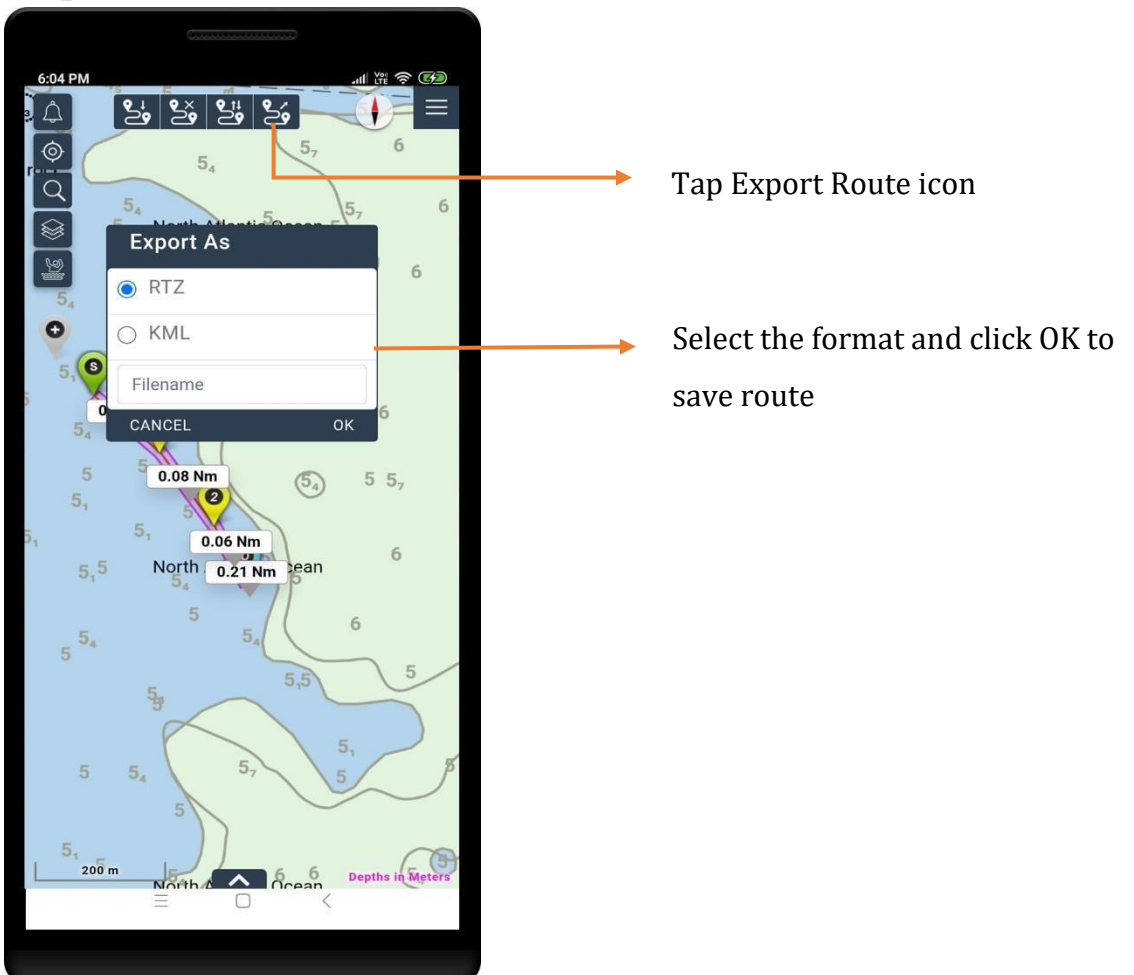

### <span id="page-25-0"></span>Waypoint List

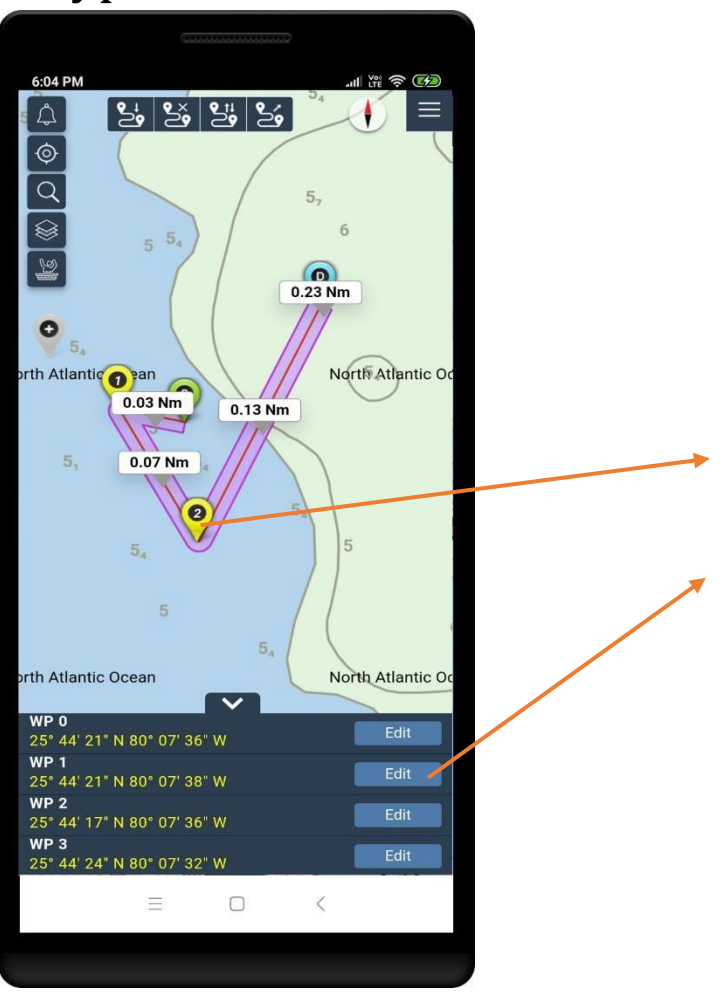

- Waypoint properties can be edited by clicking on waypoint **or**
- Click **Edit** to modify respective waypoint

## <span id="page-26-0"></span>Point Of Interest (POI)

NaAVIC users can now share their experiences and views with Active Captain Community to make all boating adventurers safer and more enjoyable.

NaAVIC integrated Garmin Active Captain Community and users must have an account with Active Captain and should login to share reviews, view different user objects i.e. Hazards, Bridge, Dam, Amenities like Restaurants, Fuel and Transportation etc. near to their place while riding.

Users can also see reviews posted by other community users and can also able to post their reviews as well.

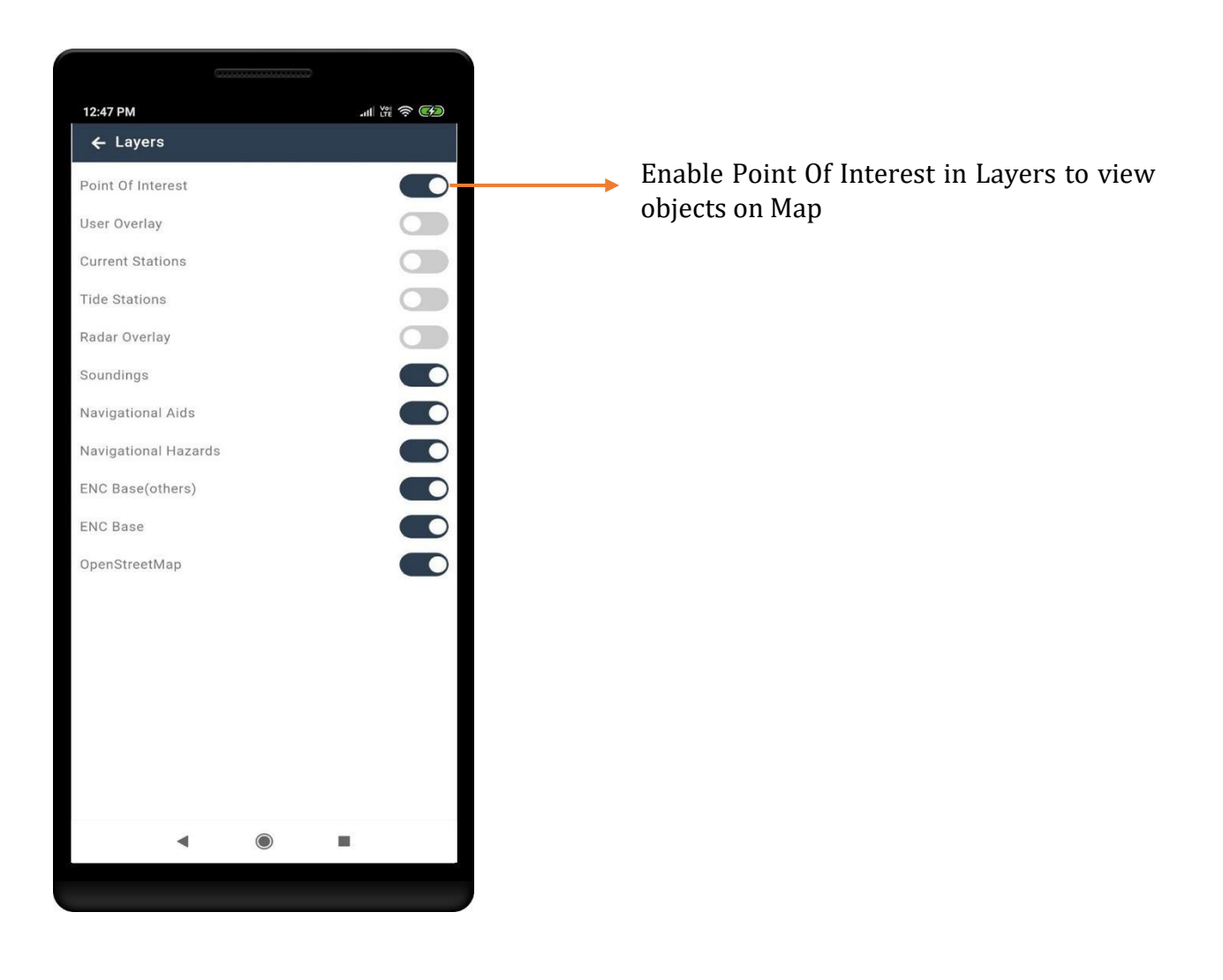

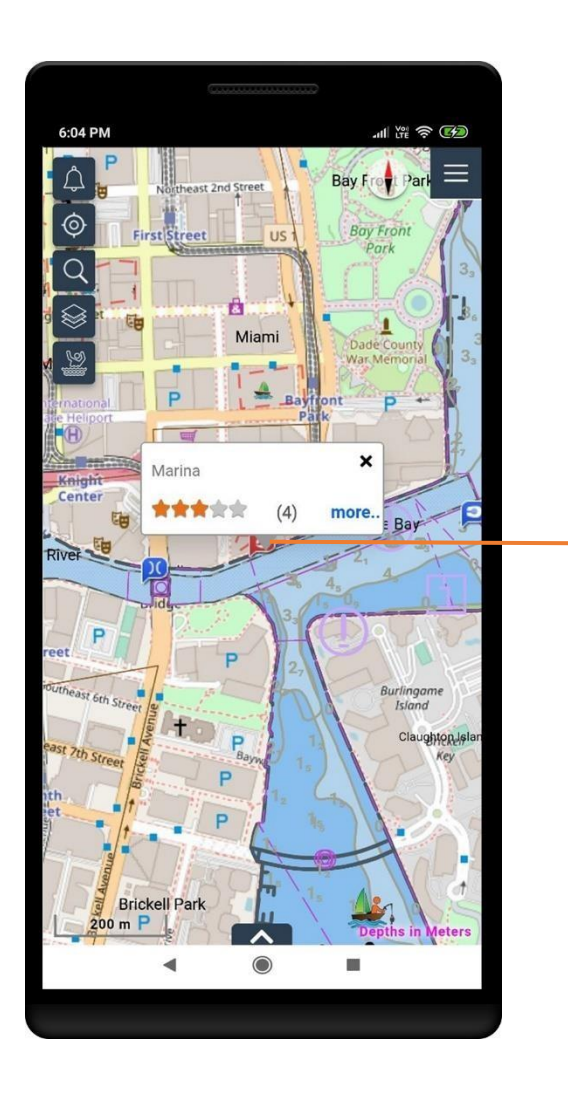

Click on object, popup will be displayed with name of the object and its rating. Click on "more" to view other information

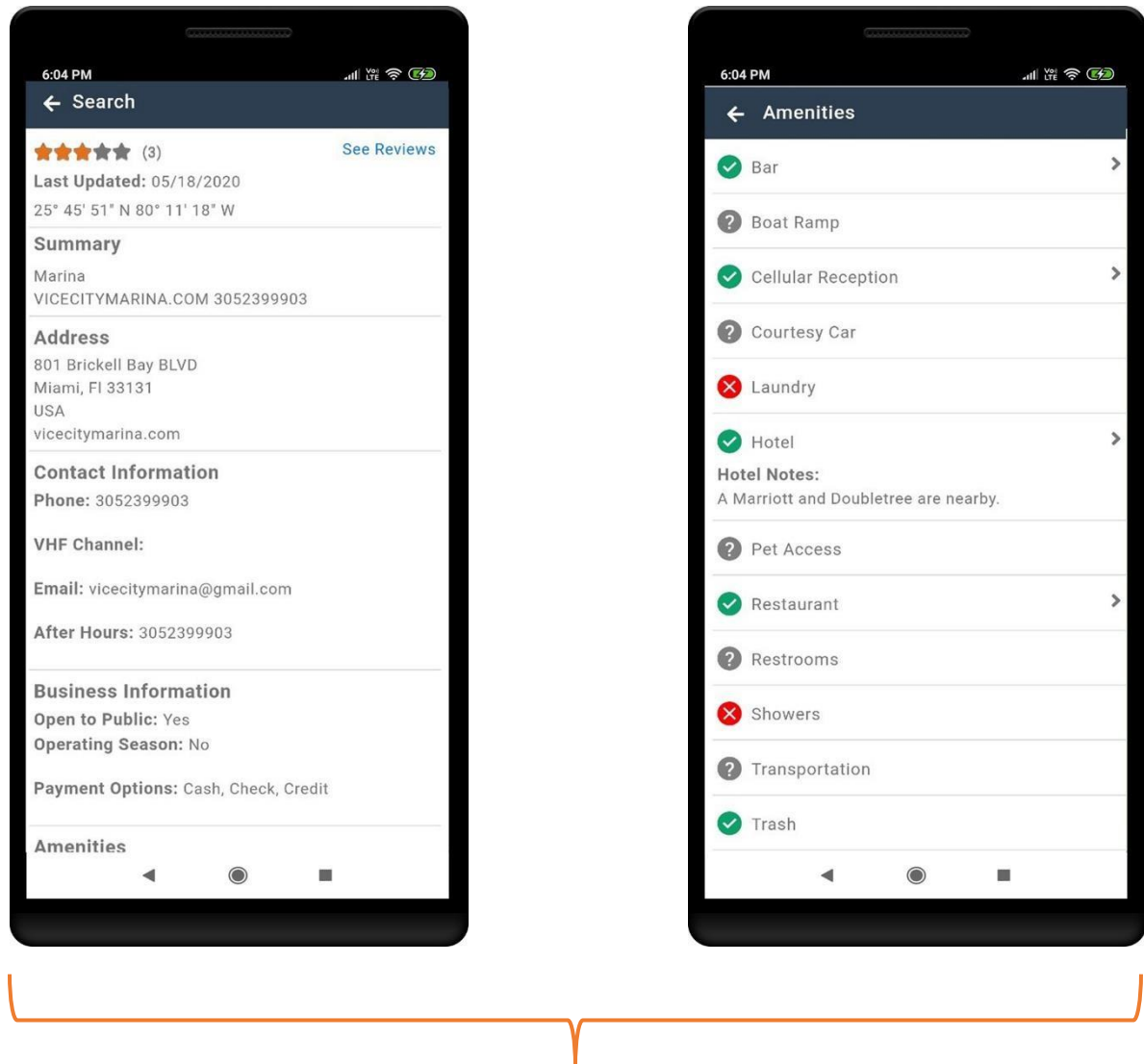

User can view more information about the object like address, contact information, amenities etc. posted by other users.

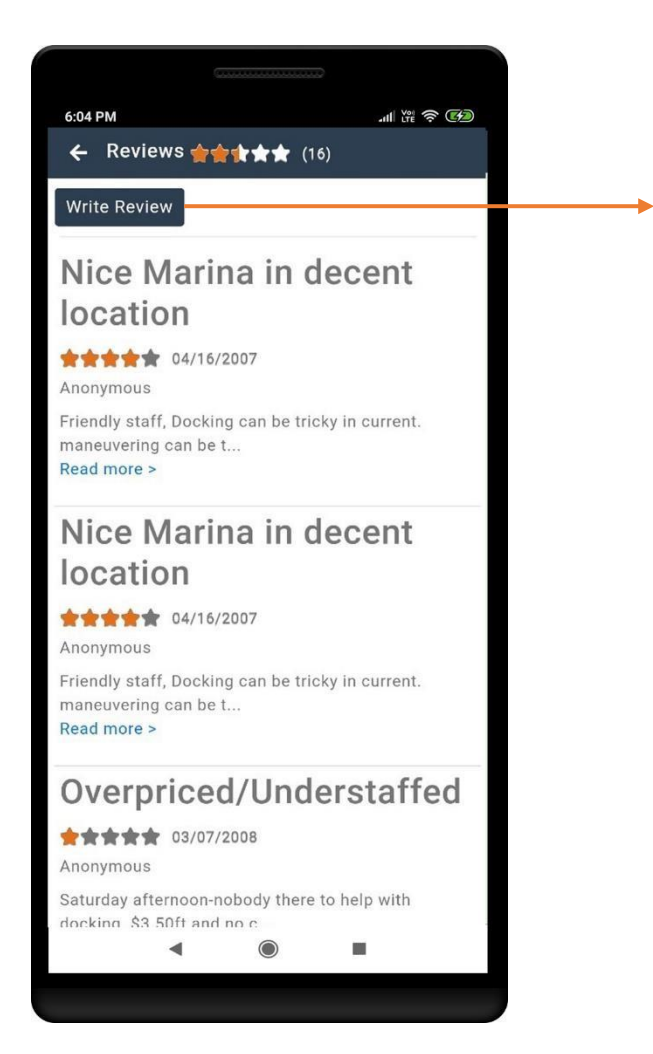

Click to Write Review **Note**: To write a review, users have to login to ActiveCaptain

#### Click on 'Settings' icon > Settings

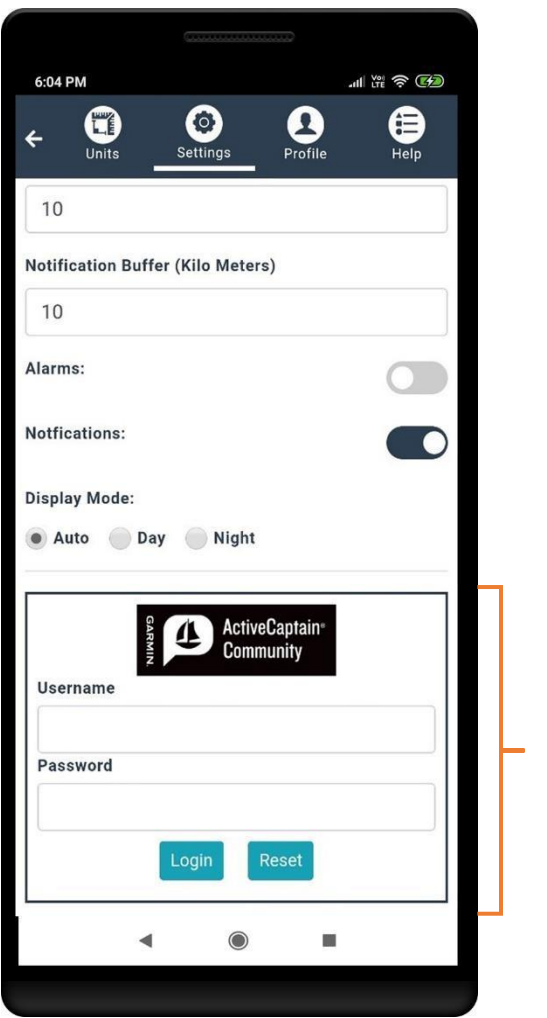

Use Active Captain Credentials to login – enter user name & password and click on Login

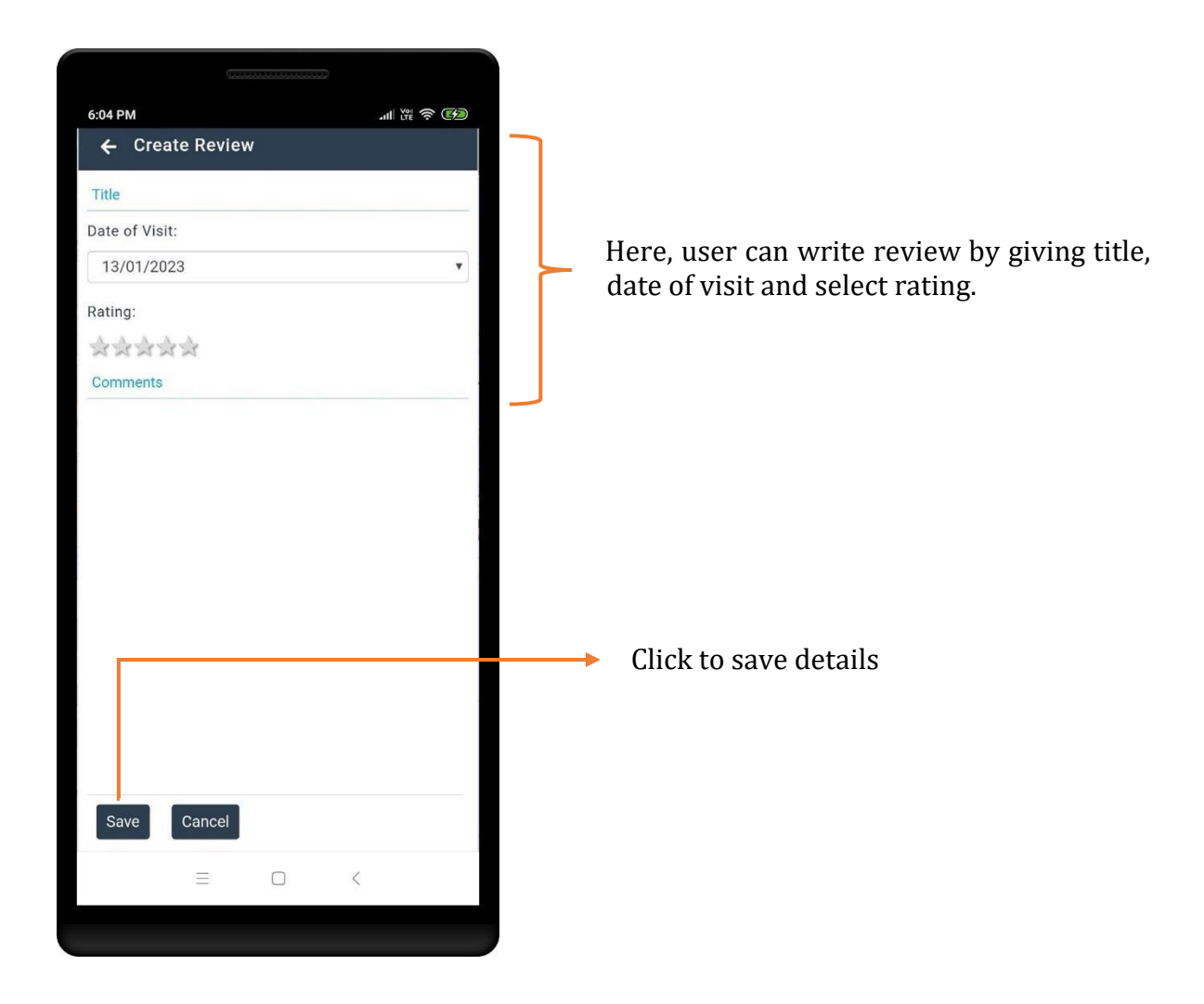

### <span id="page-32-0"></span>Navigation

Users can monitor their track or voyage in real time using GPS integration.

Menu > Navigation icon  $\overline{\textcircled{\odot}}$ 

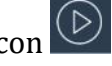

Drag the container handle (in the bottom) up for Navigation Information.

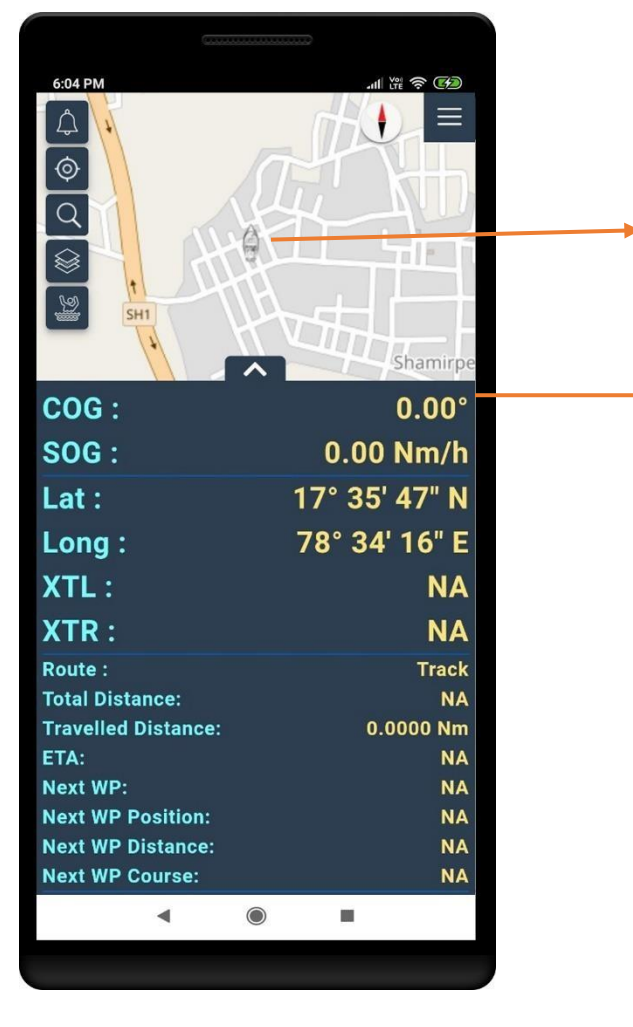

Turn on GPS to Plot the current location and track positioning, tracks history and waypoints. The application will also display navigation information like COG, SOG, Latitude, Longitude etc.

### Track your own route

When the route is not found, user prompts with dialogue box to track the route.

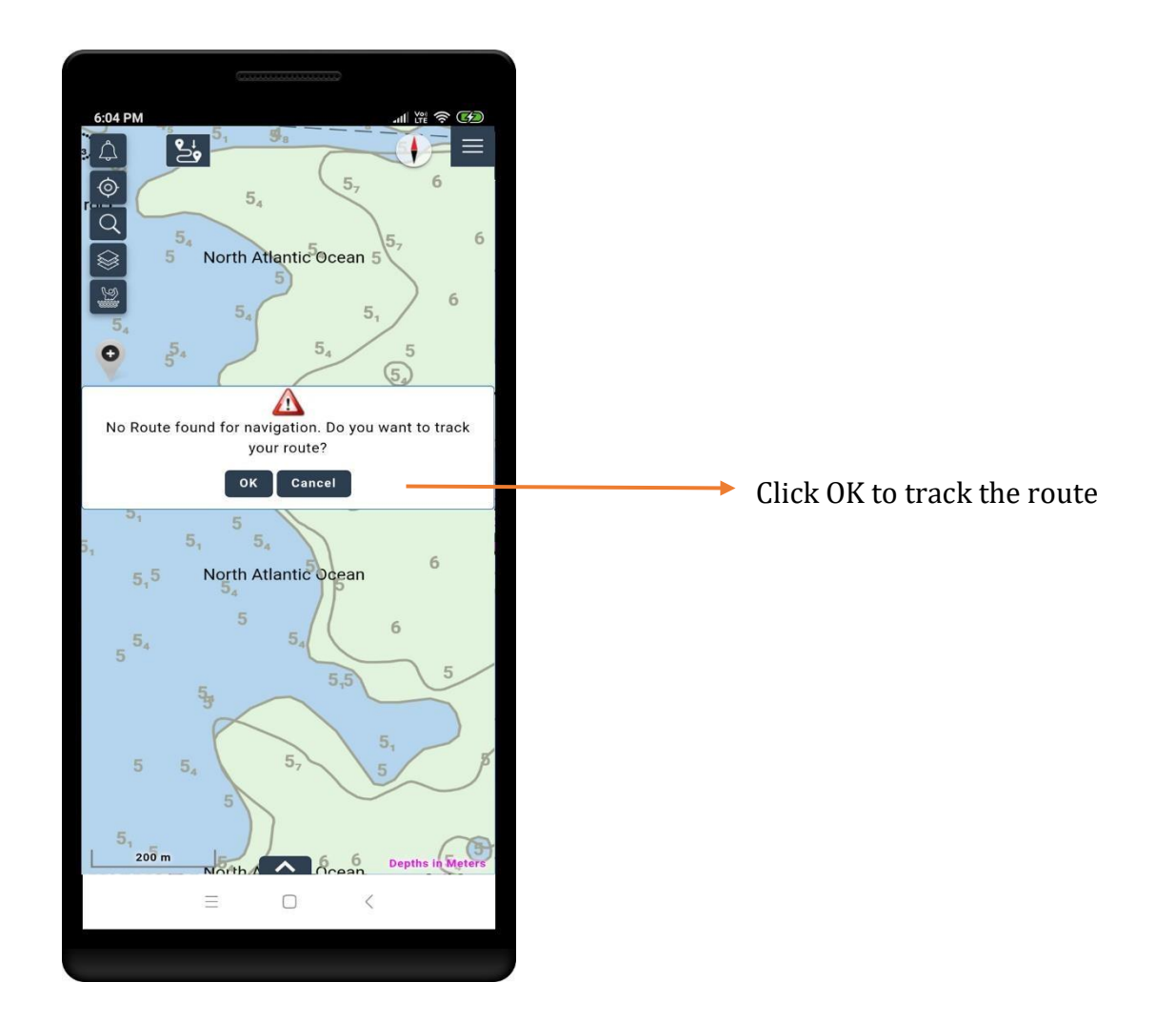

## <span id="page-34-0"></span>Measure Distance from Ship

This feature calculates the distance between the ships to a known point. Displays Range & Bearing details.

Menu > Multi point distance calculation icon.

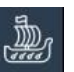

Pick any known point to calculate distance from ship

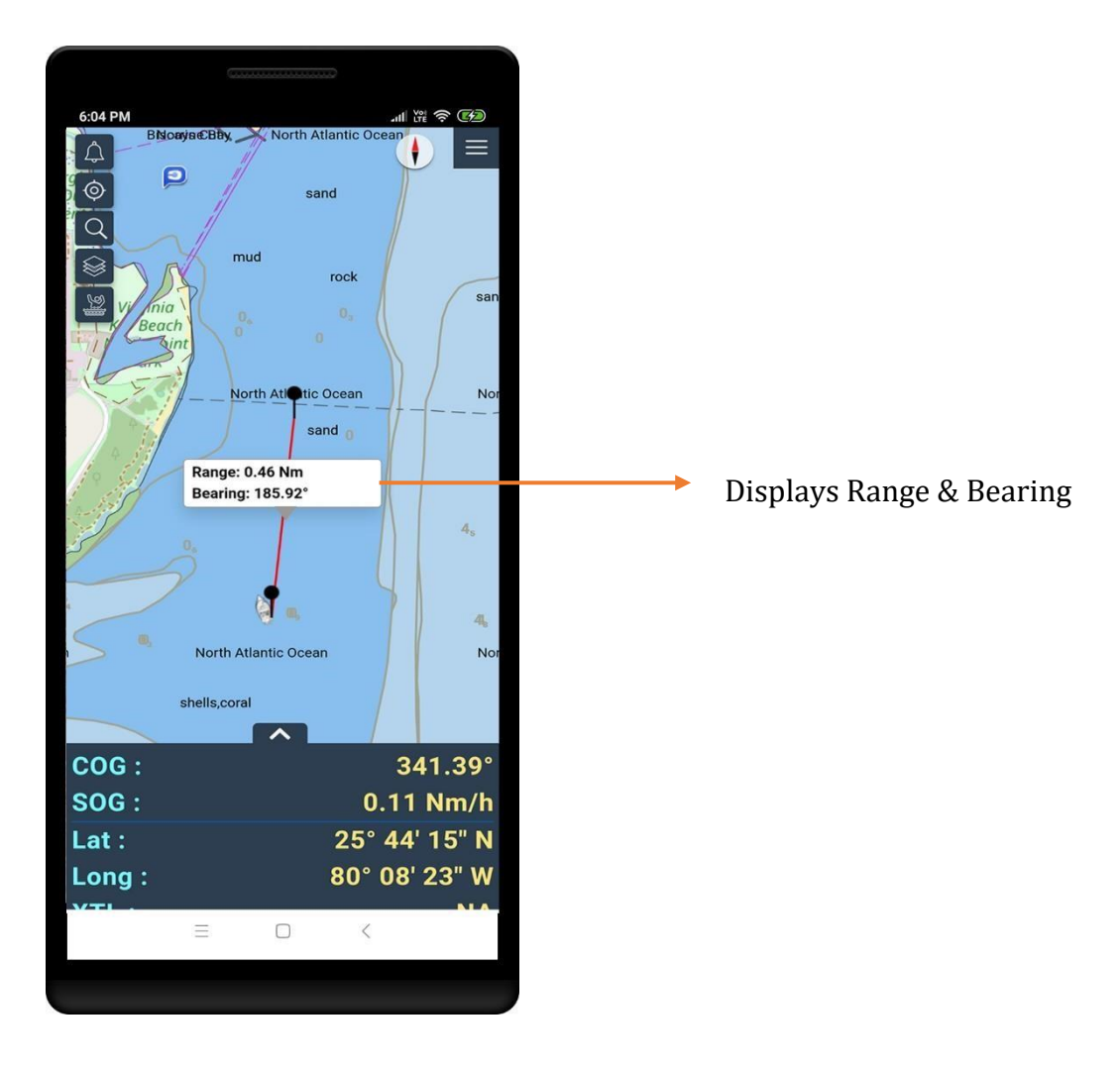

### <span id="page-35-0"></span>Measure Distances

This feature enables users to measure the distance and bearing between two known points or more.

Menu > Measure Distances icon

Pick two points to calculate the distance and bearing

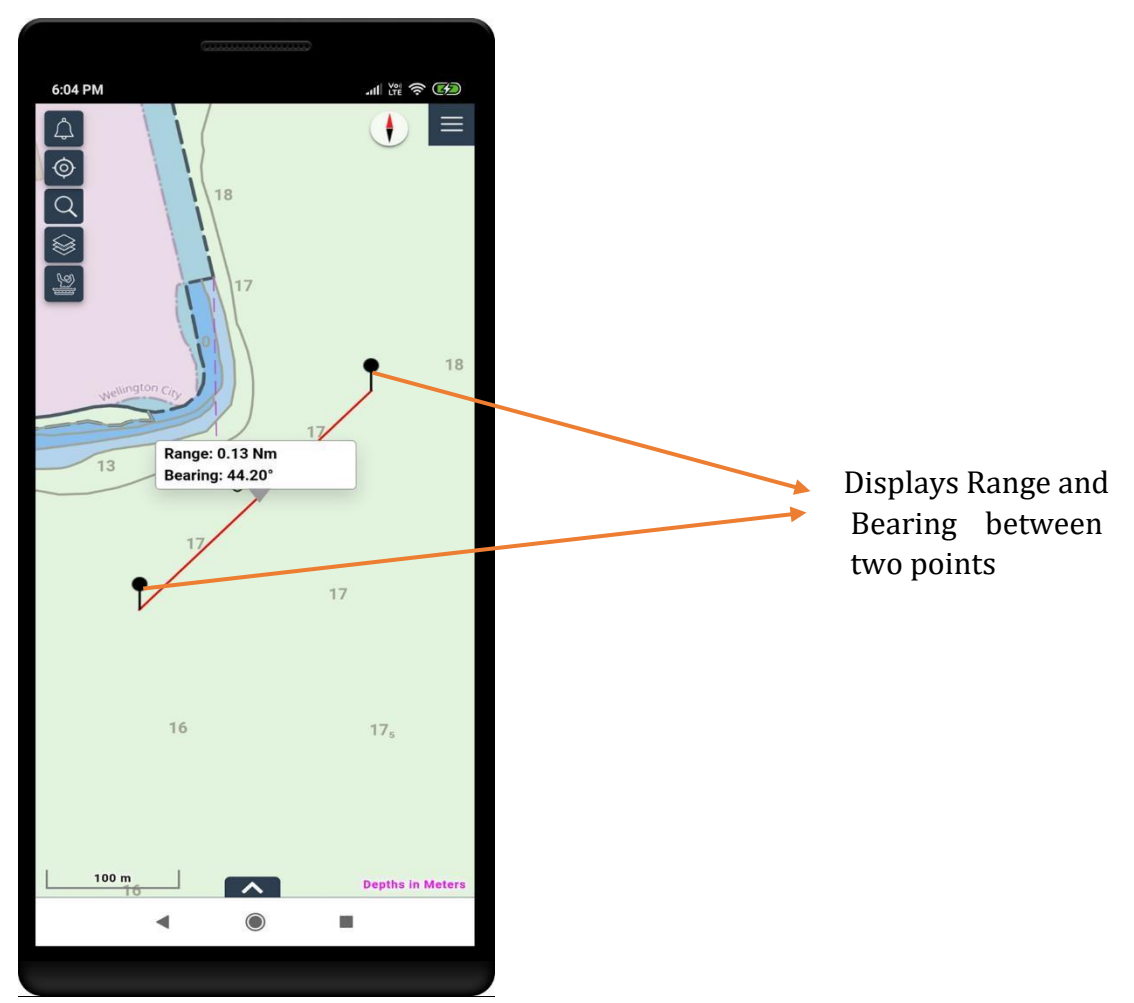

### <span id="page-36-0"></span>Feature Information

This feature enables users to tap on any feature on the screen to get information of that point.

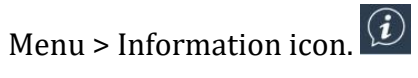

#### Tap on map

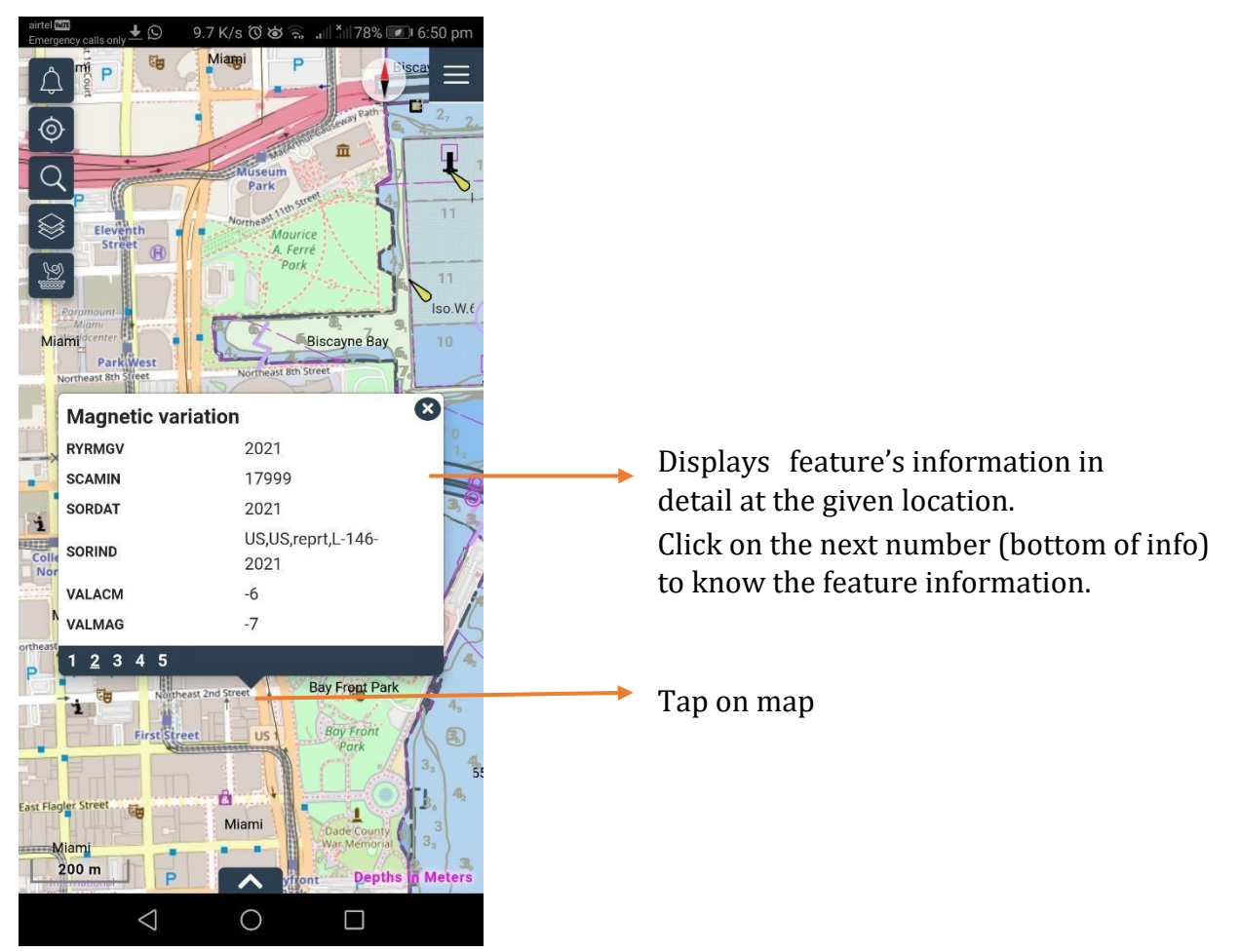

## <span id="page-37-0"></span>Add Features Object

This feature enables users to add objects with text and media to the User Overlay to share information such as diving, fishing, surfing spots etc. Or interesting photos and sights, with the rest of the NaAVIC community. The User Overlay is visible to all NaAVIC Users but an object can only be modified or deleted by the owner.

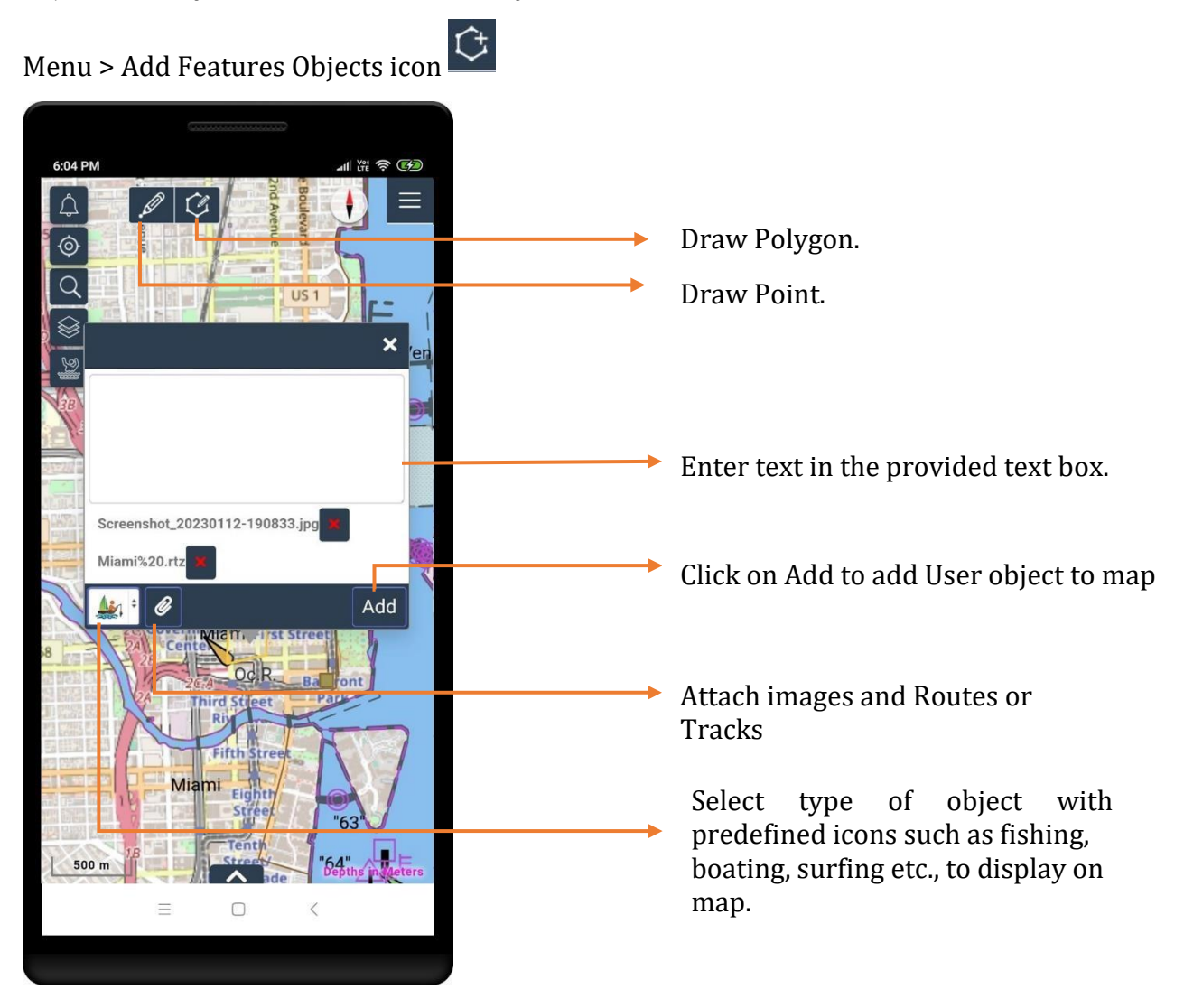

### View User Object

<span id="page-38-0"></span>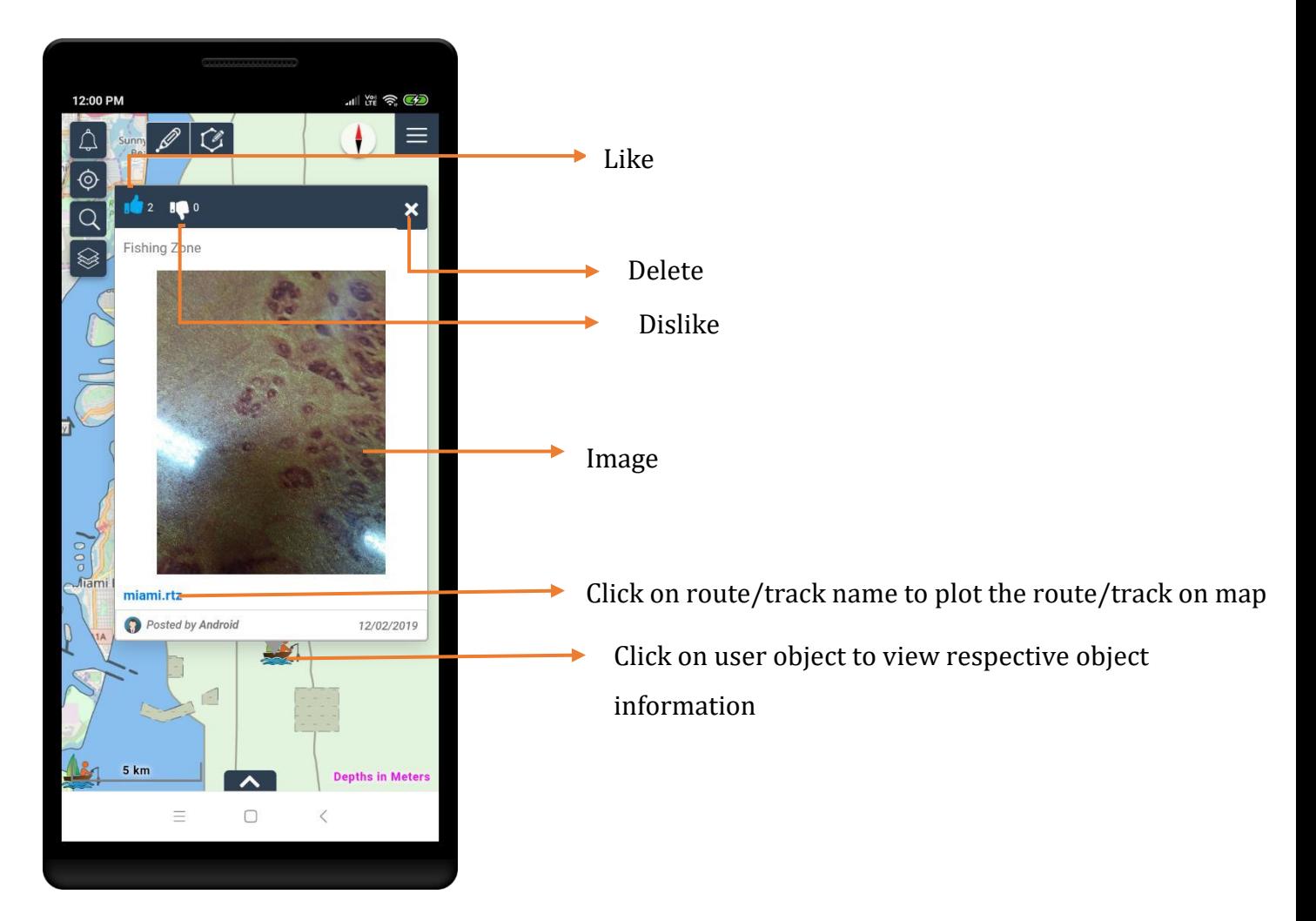

### <span id="page-39-0"></span>Man over Board

Using this feature NaAVIC users can let other registered users know if any person has fallen off board and needs help.

Menu > Man over Board icon

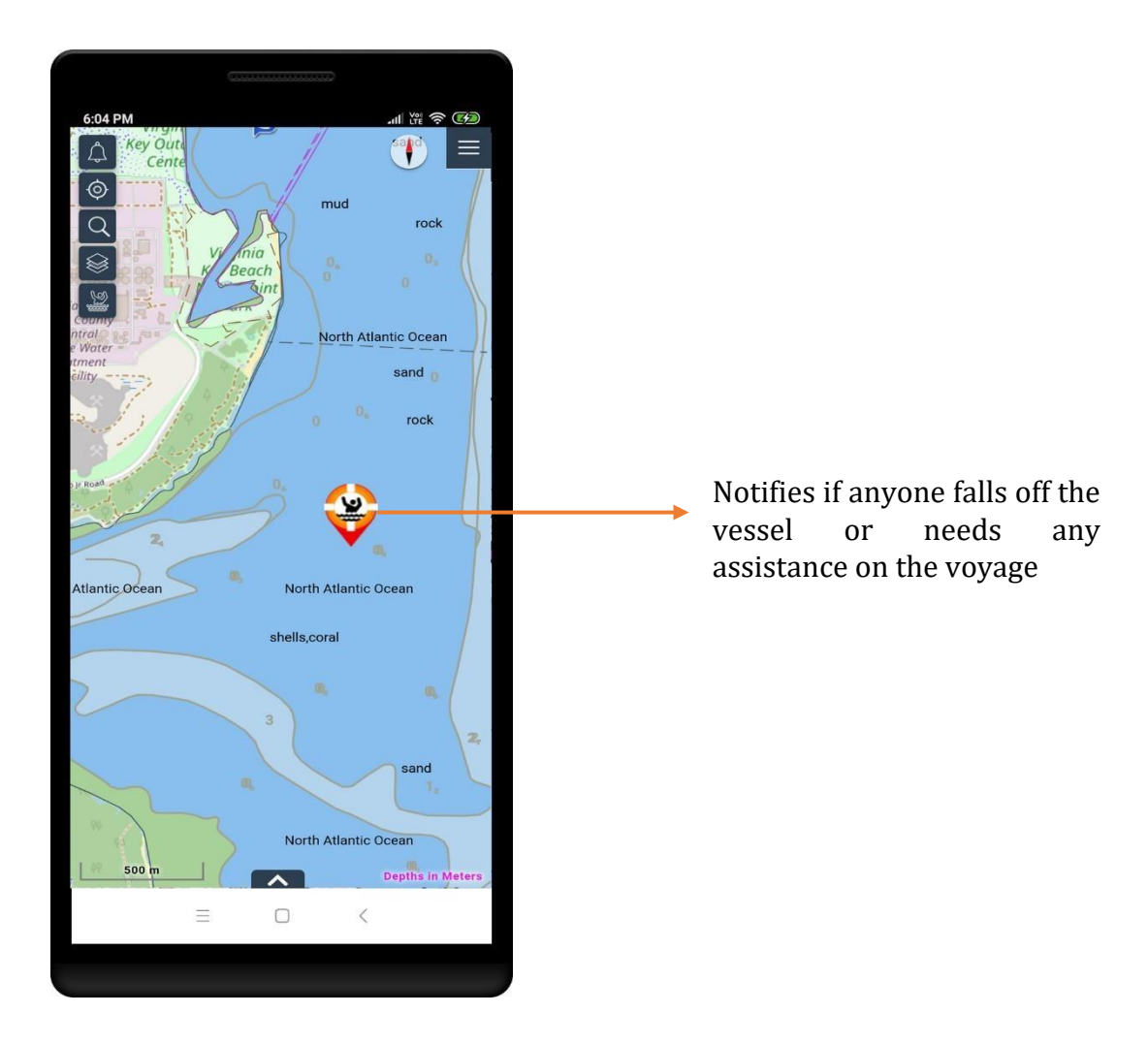

## <span id="page-40-0"></span>Offline Maps

This feature lets users download maps for offline use.

Menu > Offline Maps icon

Choose the navigation area by zooming in and out

Click on 'Download'

Note: The offline data will be stored in local device and hence the application use the data while navigation.

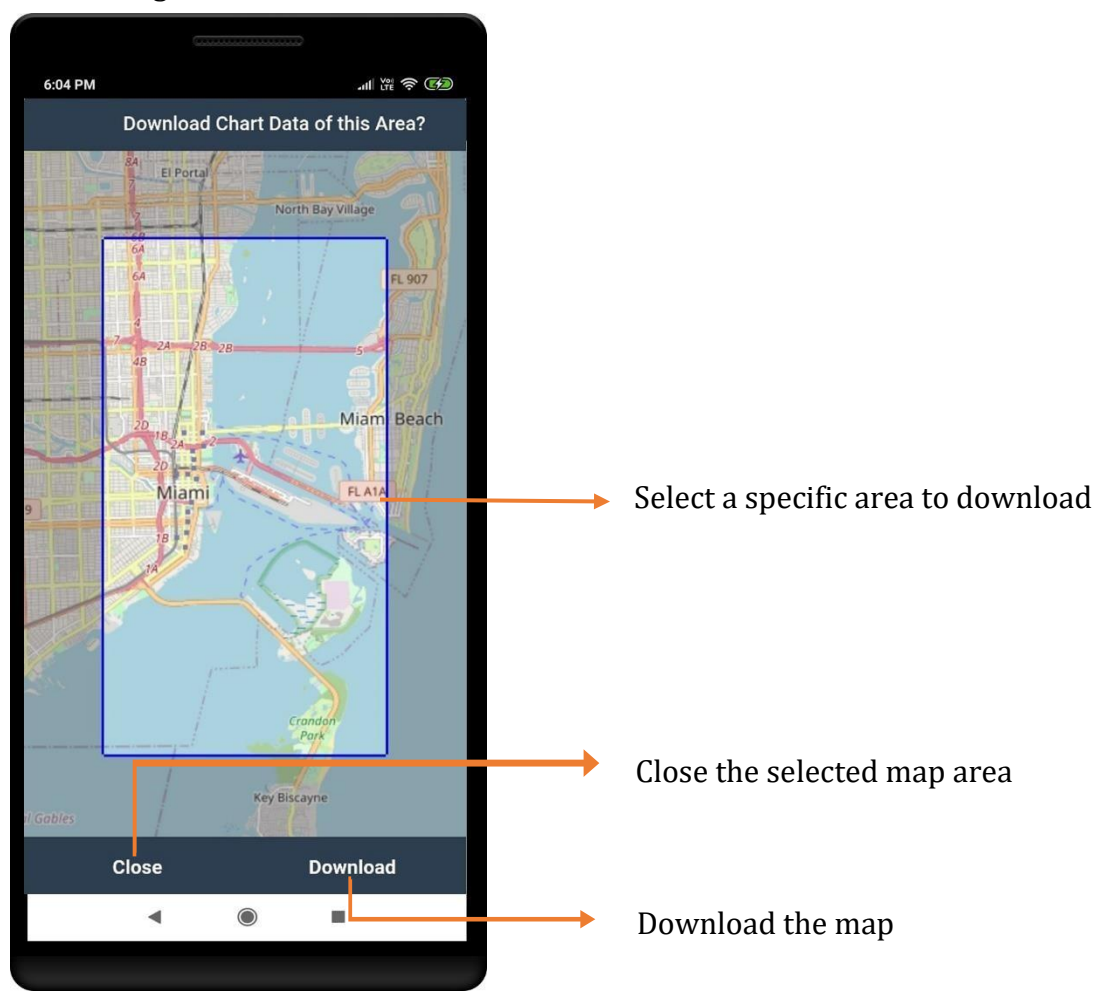

### <span id="page-41-0"></span>NaAVIC Messenger

Using this feature users of NaAVIC can send information, location etc. to other users. Users can set an expiry period for the notifications.

Menu > Messenger icon

Compose

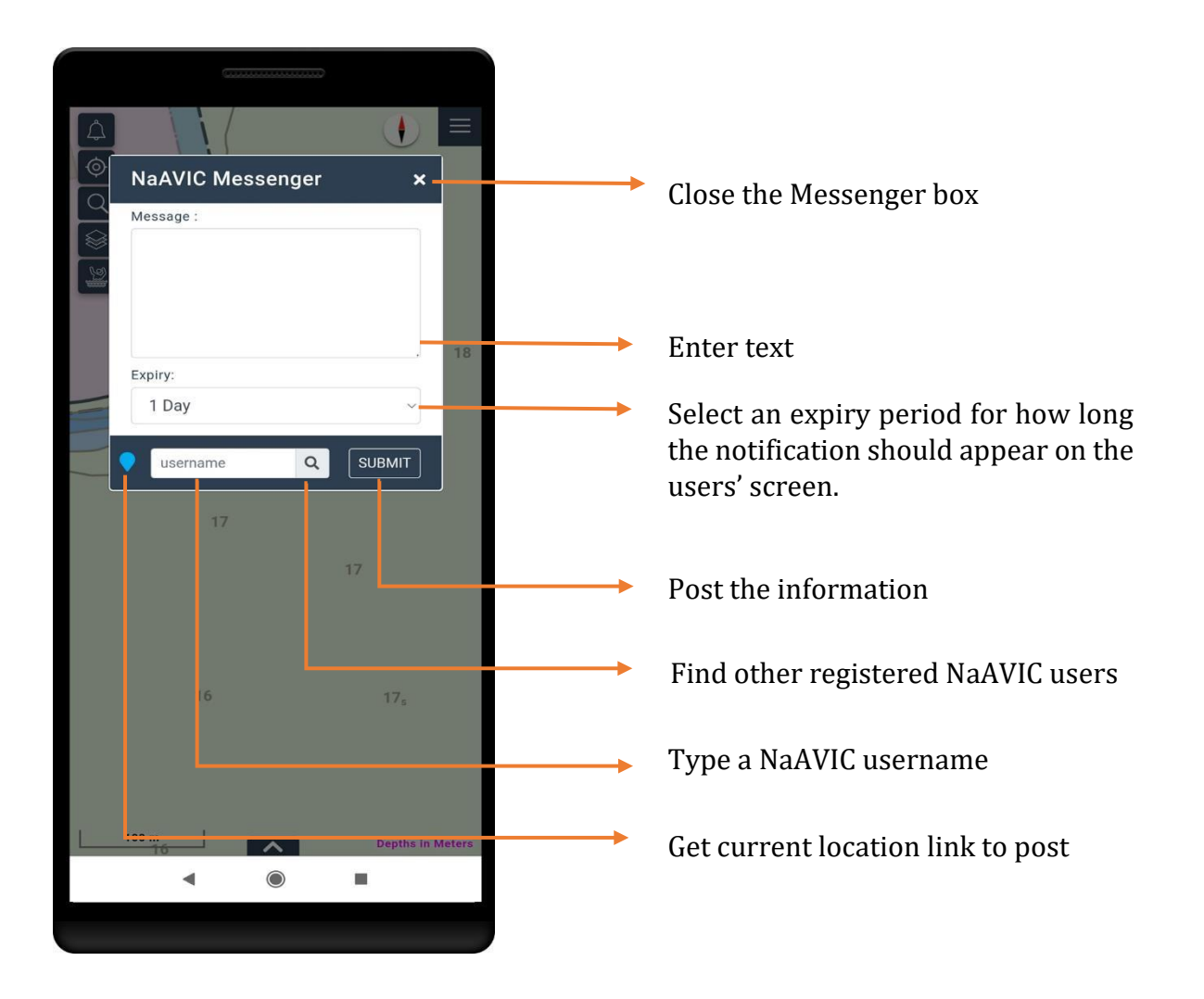

### <span id="page-42-0"></span>Notification View

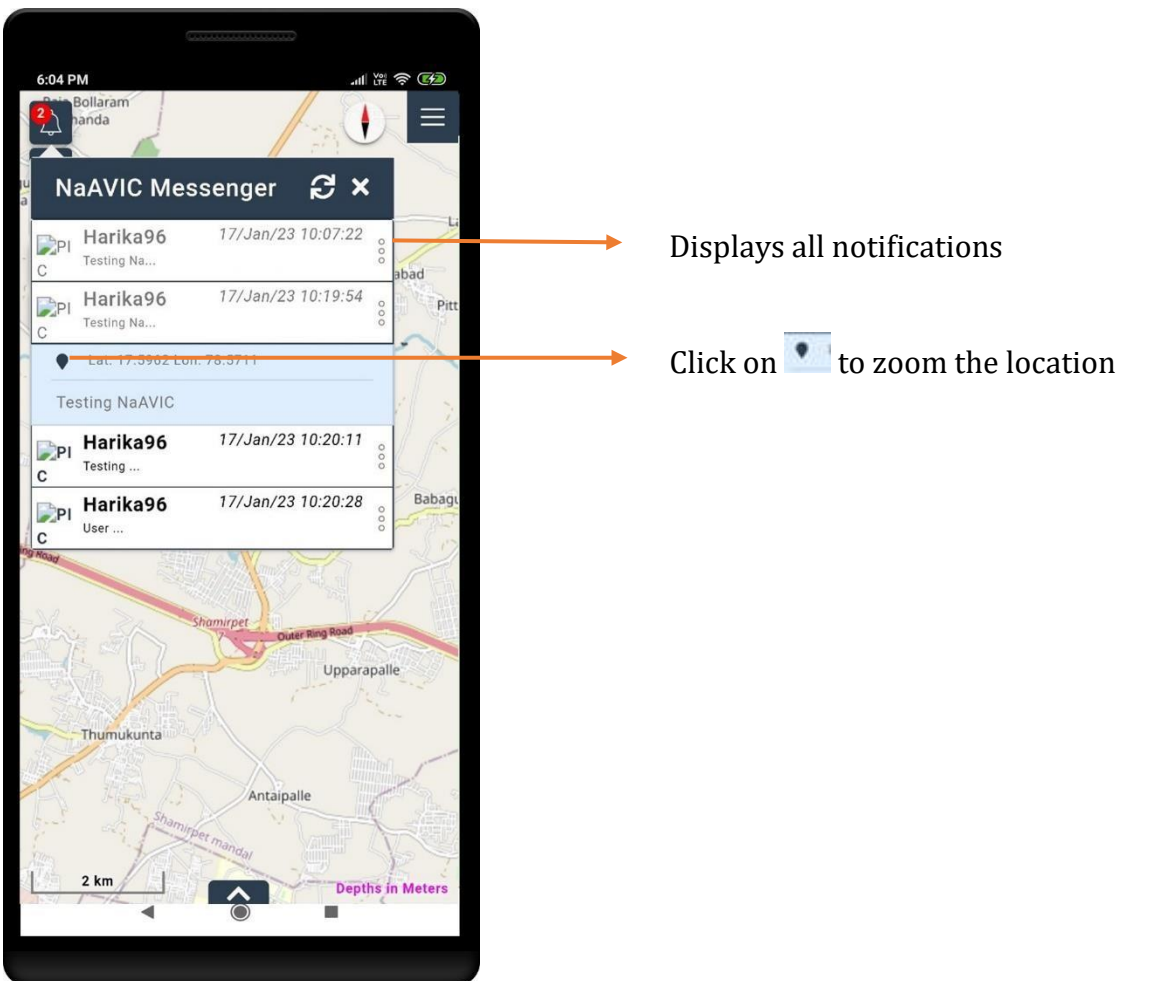

## <span id="page-43-0"></span>Settings

Go to Settings to customize the various available features and modify the user profile.

Menu > Settings icon

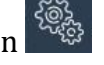

The Setting function shows below options to configure the application in terms of, display, Units, Profile information and Legend of Chart Symbols & Abbreviations.

- Units
- Settings
- Profiles
- Help

#### <span id="page-44-0"></span>Units

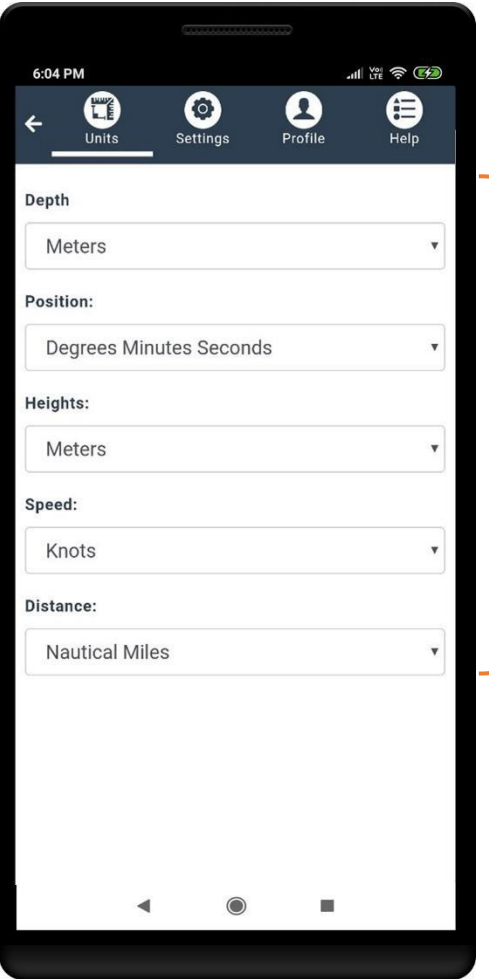

┝

Set units for Depth, Position, Heights, Speed and Distance using the available drop-down.

#### <span id="page-45-0"></span>Settings

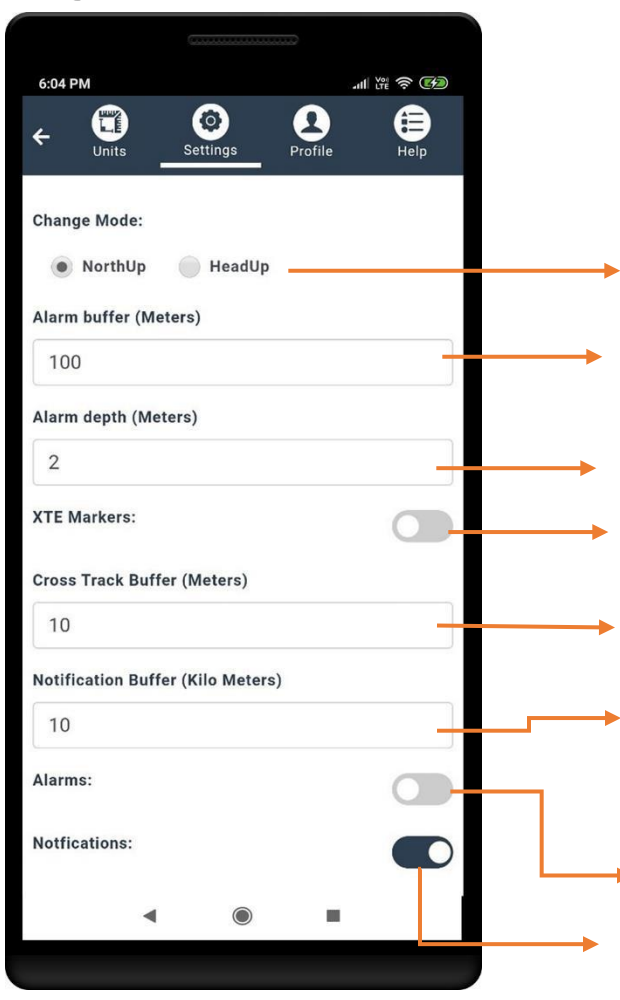

User can check radio button for Northup or Head Up display orientation when navigation

Set value for Alarm buffer in meters and get notified

Set value for Alarm depth in meters and get notified if depth meets the distance. To show cross track markers

Set value for Cross Track buffer in meters and get notified if vessel crosses defined route while sailing.

Set value for Notification buffer in KMS at which circumference the user wants to get notifications.

Alarm On/Off. When Alarms feature is enabled, the voice mode turns on

Notification On/Off

### <span id="page-46-0"></span>Night Mode

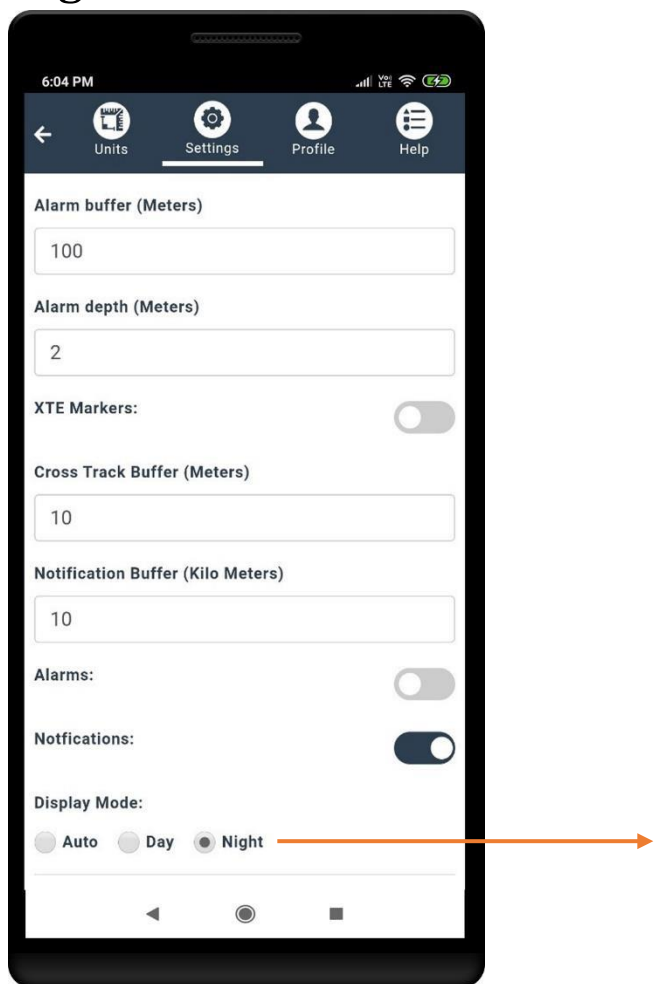

Night Mode activates when the sun sets, or the user can manually set it using the Display Mode.

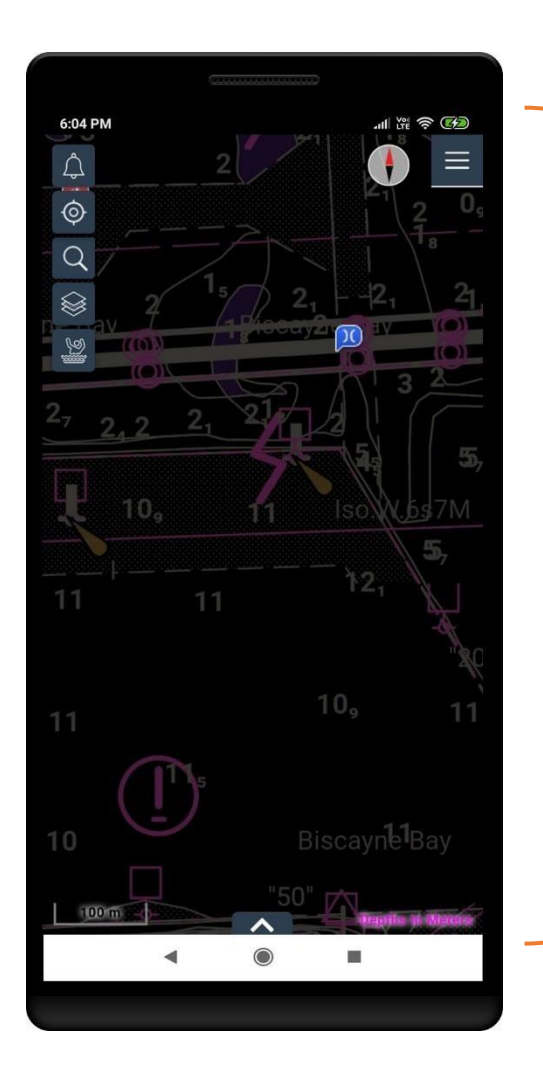

Screen displays night mode when selected

### <span id="page-48-0"></span>Profile

The profile tab lets users view and modify their profile and invite friends to the NaAVIC community.

 **Sign In**

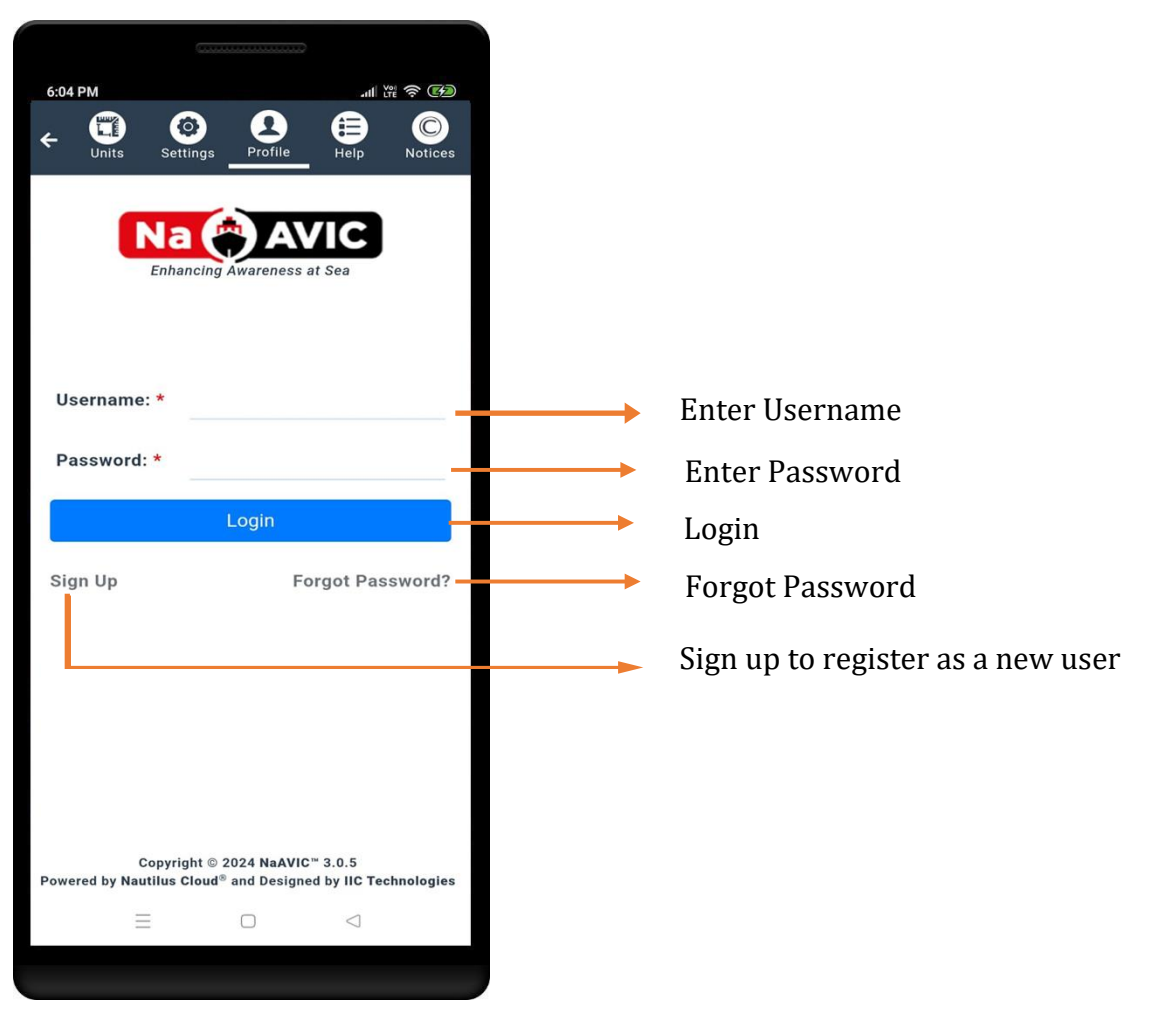

#### **Forgot Password**

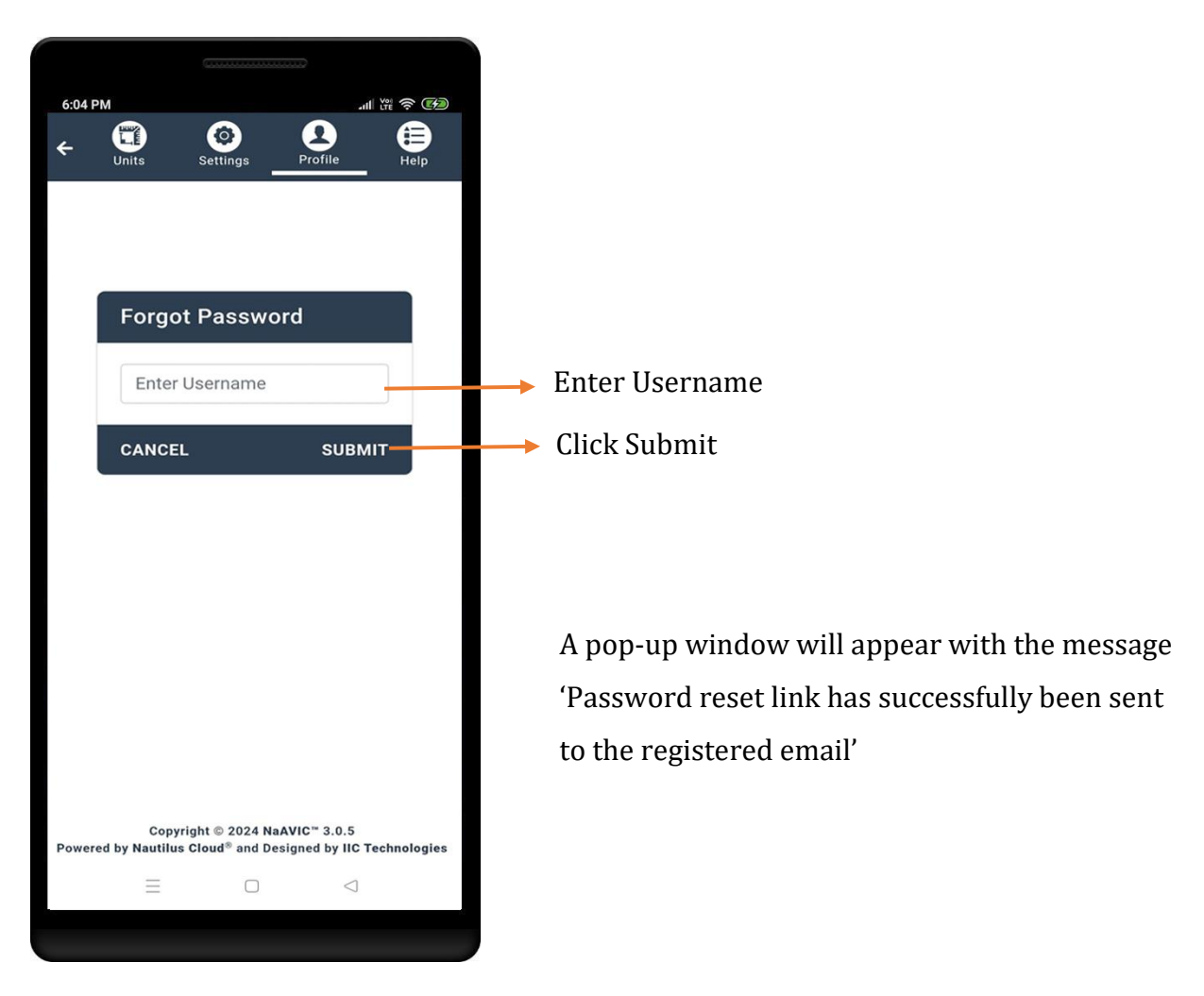

#### **Sign Up**

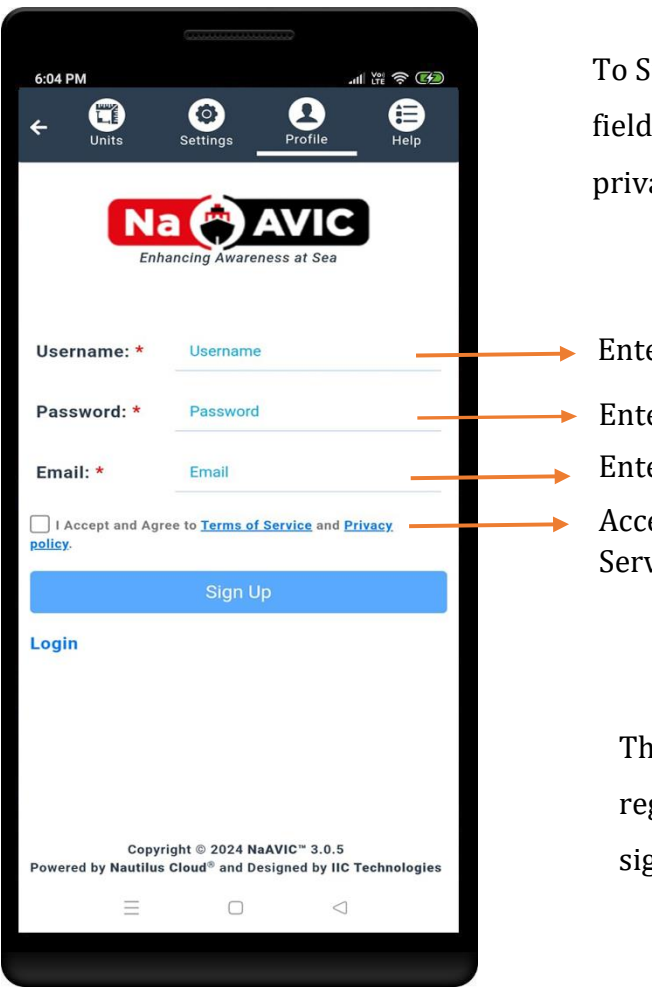

To Sign Up, fill out all the required fields on the screen. Agree to the privacy policy and terms of service.

Enter Username Enter Password Enter Email Id Accept the Terms of Service and Privacy

> The user will be notified once the registration is successful and can sign in with the new credentials.

#### **View Profile**

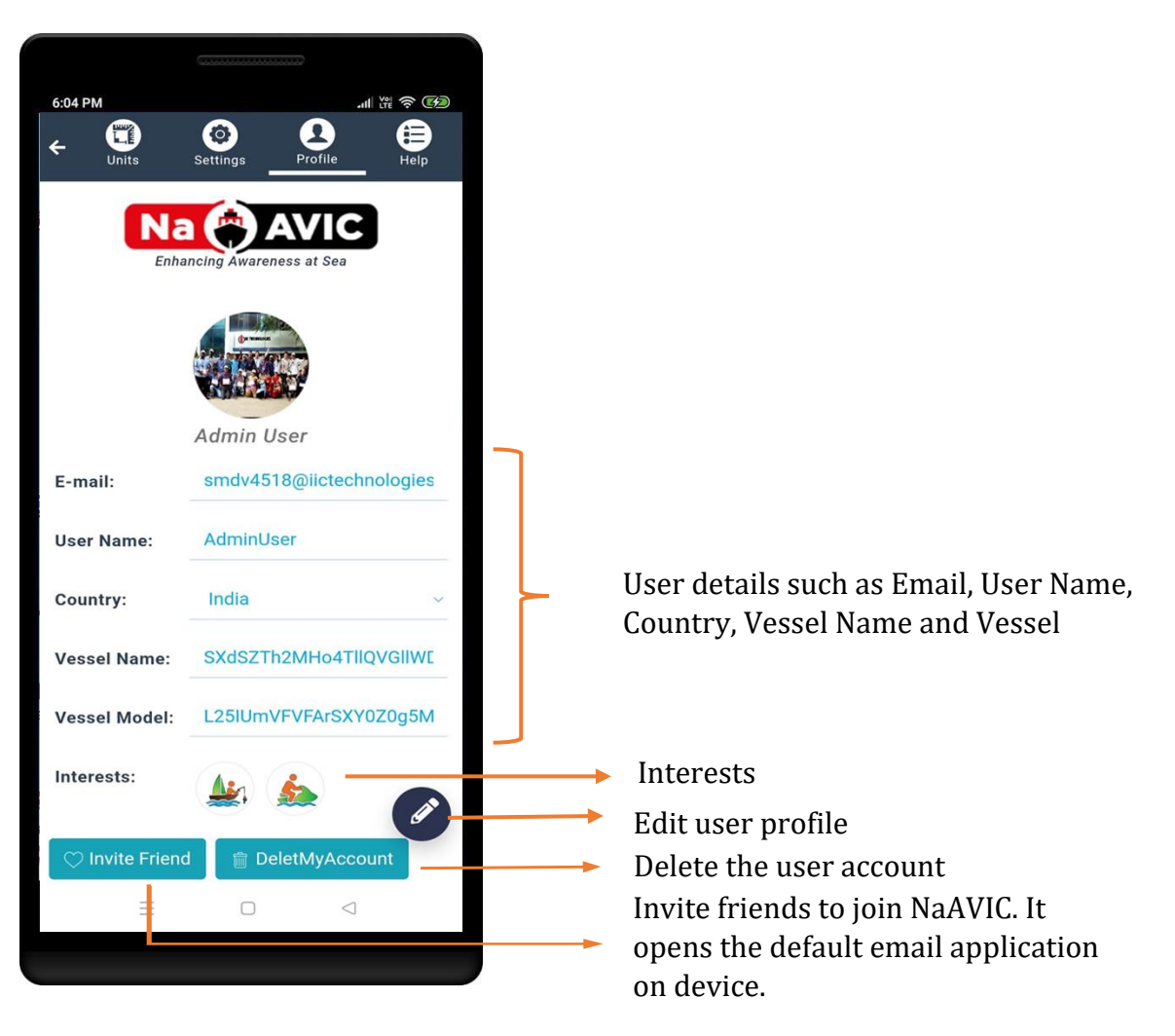

### <span id="page-52-0"></span>Edit Profile

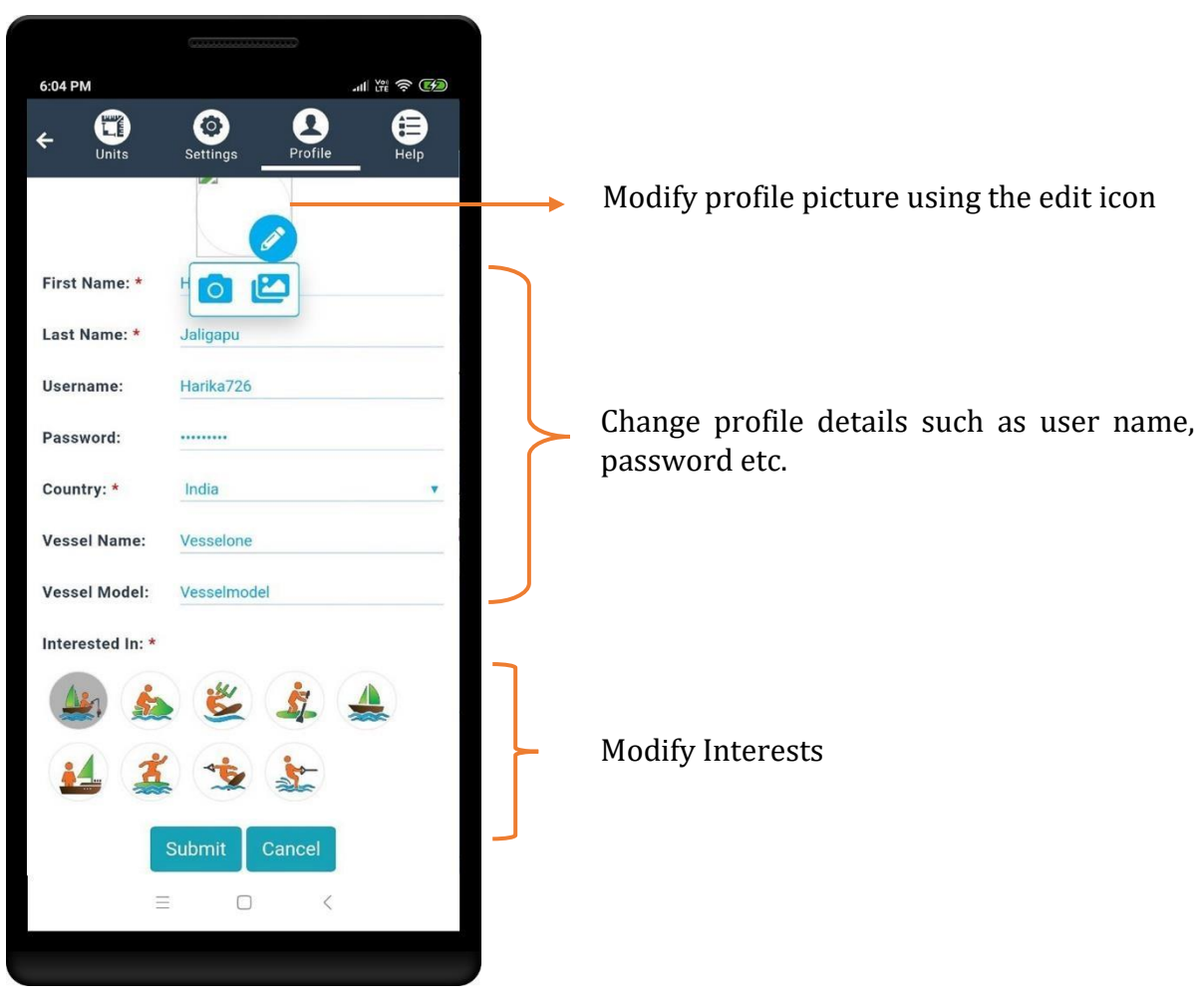

### <span id="page-53-0"></span>Help

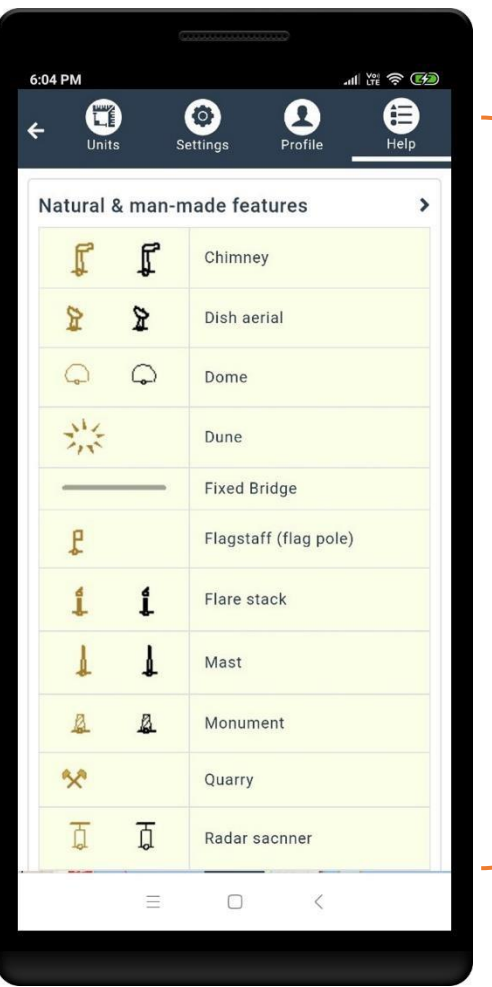

Legend of Navigational Charts symbols along with descriptions

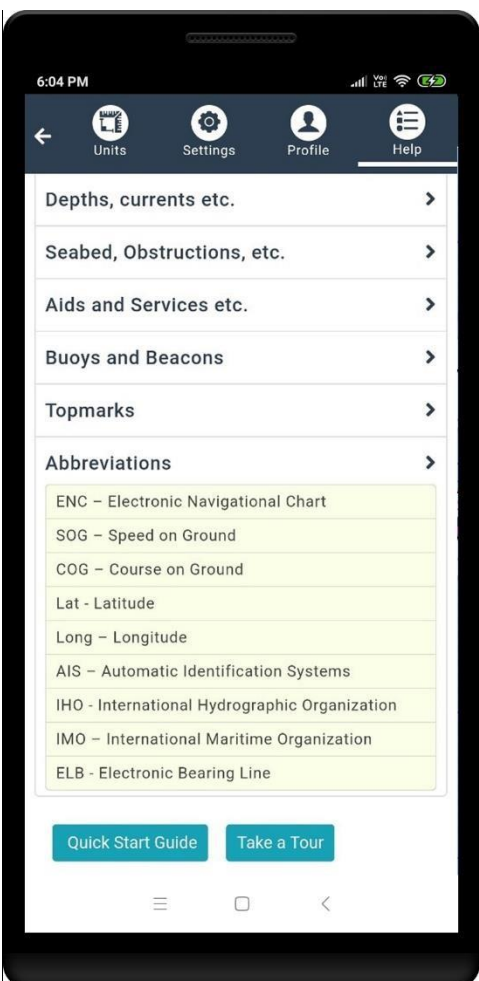

Included Abbreviations with description for easy understand to user, which were used in application, while navigation